**Truist eZBusiness Card Management** 

Organization Administrator User Guide

# **Table of Contents**

| Overview                                                |    |
|---------------------------------------------------------|----|
| Commercial Card Program Billing Types                   |    |
| Managing Commercial Cards                               |    |
| Getting Started                                         |    |
| Setting up your password and security account           |    |
| Login Authentication                                    |    |
| Out of Band Authentication                              |    |
| Email and Text Option                                   |    |
| •                                                       |    |
| Navigating Truist eZBusiness                            |    |
| My Links                                                |    |
| Section Headers                                         |    |
| Search Filters                                          |    |
| Downloading Search Results                              |    |
| Configure Columns                                       |    |
| Account Management                                      |    |
| Cardholder Account Search                               | 9  |
| Downloading Cardholder Search Results                   | 10 |
| View Cardholder Details                                 |    |
| Important Information                                   |    |
| Cardholder User Enrollment in Truist eZBusiness Details |    |
| Account Summary & Payment Information Section           |    |
| Cardholder Profile                                      |    |
| View Cardholder Statements                              |    |
| View Cardholder Payment Activity                        |    |
| View Cardholder Associated Accounts                     |    |
| View Cardholder Online Request Activity                 |    |
| Enrolling a Cardholder into Truist eZBusiness           |    |
| Emulating a Cardholder                                  | 16 |
| Company Management                                      | 17 |
| Company Search                                          |    |
| View Organization Hierarchies                           | 18 |
| View Account Lists within a Hierarchy                   |    |
| View Organization Account Lists                         |    |
| Downloading Organization Account Lists                  | 20 |
| View Organization Level Details                         | 21 |
| View Account Credit Limits                              |    |
| Cardholder Search                                       |    |
| Downloading Cardholder Search Results                   | 25 |
| View Account Details                                    | 25 |
| Important Information                                   |    |
| User Enrollment Details                                 |    |
| Account Balance Information                             |    |
| Cardholder Profile                                      |    |
| View Cardholder Hierarchy                               |    |
| View Cardholder Online Request Activity                 |    |
| View Statements                                         |    |
| Downloading the Statement List                          |    |
| View Transactions                                       | 31 |

| Searching Transactions                               |    |
|------------------------------------------------------|----|
| Downloading the Transaction List                     |    |
| View Transaction Details                             |    |
| Disputing a Transaction                              |    |
| View Authorizations                                  | 37 |
| Company Reports                                      |    |
| Transaction Reports                                  |    |
| Downloading the Transactions Report                  |    |
| View Credit Lines                                    |    |
| Downloading View Credit Lines                        | 44 |
| Online Requests                                      | 42 |
| Accessing Online Requests                            |    |
| Search for an Account from the Online Request Screen | 43 |
| Tracking Online Requests                             |    |
| Completing Online Requests                           |    |
| Add Cash Access                                      |    |
| Add New Cardholder Account                           |    |
| Add or Remove PIN Access                             |    |
| Add PIN Access                                       |    |
| Remove PIN Access                                    |    |
| Address and Phone Change                             |    |
| Change Cardholder Authorization Block                |    |
| Change Credit Limit                                  |    |
| Current Temporary Credit Limit Option                |    |
| Active Temporary Credit Limit Indicator              |    |
| Close an Account                                     |    |
| Manage Employee ID                                   |    |
| Order New PIN                                        |    |
| Request Replacement Card                             |    |
| View Full Account Number                             |    |
| Virtual Accounts                                     |    |
| Change Virtual Card Account Type                     |    |
| View Virtual Account Security Data                   |    |
| Spend Restrictions                                   | 60 |
| Manage Spend Restrictions Online Request             |    |
| Merchant Restrictions Overview                       |    |
| Merchant Group Codes (MGC)                           |    |
| Manage Merchant Group Codes                          |    |
| Add a Merchant Group                                 |    |
| Merchant Category Code (MCC) List                    |    |
| Changing Merchant Groups                             |    |
|                                                      |    |
| Spend Limits                                         |    |
| Manage Spending Limits                               |    |
| Adding a Spending Limit                              |    |
| Delete Spend Restrictions                            |    |
| Delete All Spend Limits                              |    |
| Payments                                             |    |
| Search for a Payment                                 |    |
| Download Payment Search Results                      |    |
| View Payment Details                                 | 70 |

| Viewing Payment History                                       |     |
|---------------------------------------------------------------|-----|
| Payment Accounts                                              |     |
| Viewing Existing Payment Accounts                             |     |
| Adding Payment Accounts                                       | 75  |
| Change Payment Account Information                            |     |
| Delete a Payment Account                                      | 77  |
| Making Payments                                               |     |
| Making a One-Time Payment                                     |     |
| Update/Change a Payment                                       |     |
| Cancel a Payment                                              |     |
| Create a Recurring Payment                                    |     |
| View Existing Recurring Payments                              |     |
| Update / Change a Recurring Payment                           |     |
| Delete a Recurring Payment                                    | 82  |
| Alerts                                                        | 83  |
| Organization Alert Navigation                                 |     |
| Creating Organization Alerts                                  |     |
| Creating Account Alerts                                       |     |
| Modify Existing Alerts                                        |     |
| Disable Alerts                                                |     |
| Enable Alerts                                                 |     |
| Delete Alerts                                                 |     |
|                                                               |     |
| Admin Management                                              |     |
| Admin Security                                                |     |
| What is a security profile?                                   |     |
| What is a security role?                                      |     |
| Admin User Search                                             |     |
| Downloading the Admin User List                               |     |
| Updating Admin User's Personal Information                    | 92  |
| Update Account Restrictions                                   | 94  |
| Emulate Admin User                                            |     |
| Delete an Admin User                                          |     |
| Changing Admin User Passwords                                 |     |
| Locking Admin User Accounts                                   |     |
| Unlocking Admin User Accounts                                 |     |
| Inactive Admin User Lock/Unlock Process                       |     |
| Unlocking/Locking an Admin's Security Account                 |     |
| Deleting an Admin's Security Account                          |     |
| View Admin Security Account History                           |     |
| Download Admin Security Account History                       |     |
| ·                                                             |     |
| Security Roles                                                |     |
| Search Roles                                                  |     |
| Download Security Roles List                                  |     |
| View Admin Users Assigned to a Role                           |     |
| Downloading the Admin Users Assigned to a Role List           |     |
| Updating Admin Security Roles                                 | 102 |
| Admin Core Card Management Processing - Quick Reference Sheet | 103 |
| Truist eZBusiness QRG – page 1                                |     |
| Truist eZBusiness QRG – page 2                                |     |
|                                                               |     |

### **Overview**

Truist eZBusiness Card Management is a powerful credit card administration tool, which allows organizations and program administrators of commercial and business card accounts to manage their cardholder accounts.

## **Commercial Card Program Billing Types**

You can set up a commercial card program either as an individually billed program or a centrally billed program, as described in the table below.

| Account Types      | Description                                                                                                    |
|--------------------|----------------------------------------------------------------------------------------------------|
| Individual Account | If the commercial card program is designated as Individually Billed, each cardholder in the program receives a monthly credit card billing statement and the organization expects that that cardholder will pay his or her bill. The organization always remains responsible for making sure that the payments are timely made for each and every cardholder in the program.                                                                                                    |
| Billing Accounts   | If the commercial card program is designated as Centrally-Billed, all purchases made by the individual cardholders roll up to a single billing account for billing purposes.  The transactions are memo-posted to the individual account and financially-posted to the Billing Account.  The monthly credit card billing statement is prepared only for the billing account, and the organization is responsible for paying the monthly bill.  The individual cardholders can still receive a monthly memo statement, but it is only a listing of the activity on their card. |

## **Managing Cards**

The Truist eZBusiness Card Management tool allows organization administrators and administrative users of a financial institution to do the following:

- Search and view the organization hierarchy and detailed information about each level of the hierarchy, including administrative information, balances, and processing options.
- > Search and view the accounts that are related to each level of an organization hierarchy, and view detailed information about the accounts such as, balances, transactions, and statements.
- > Search for transaction activity within an organization hierarchy and view the details of those transactions.
- > Submit service requests to request updates of an organization or cardholder level option.
- > Send online messages to other administrators and cardholders.
- Make payments to the central billing account or individual cardholder accounts.

## **Getting Started**

#### **IMPORTANT!**

→ Depending on your Security Settings, you may or may not see all the options shown in this Guide.

## Setting up your password and security account

Upon your first login to the **Truist eZBusiness** site, users are required to change their password and create a **Security Account**. After you log in for the first time and change your password, you must set up your security questions and answers. The system prompts you in a few steps to set this up.

To log into Truist eZBusiness Card Management, perform the following steps:

1. Go to the Truist eZBusiness landing page. Enter your Username.

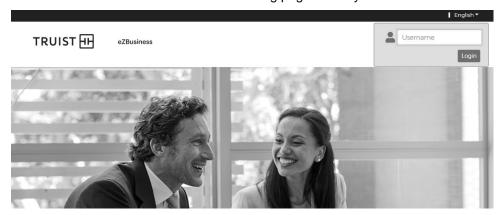

2. As you begin typing your **Username**, the **Password** field displays. Enter your temporary **Password** and click **Login**.

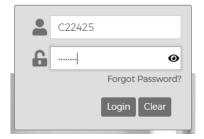

 Once you enter your Username and Password, the Change Password window will be displayed. Enter your Current Password, New Password and click Submit.

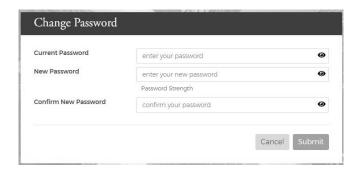

- A pop-up will be displayed telling you that you have successfully changed your password. Click OK.
- 5. After you change your password, the **RSA Enrollment** page is displayed for you to set up your security questions. Answer the questions and if you are using a personal device, click the **Personal Device** box. Click **Submit**.

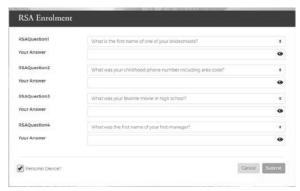

- 6. A pop-up will be displayed telling you that you have successfully enrolled in RSA. Click OK.
- The **Home** page is displayed.

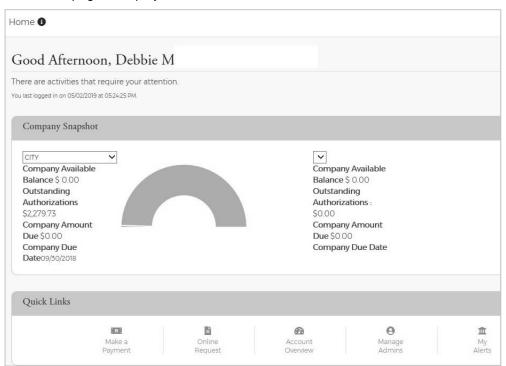

#### **IMPORTANT!**

→ If the admin user registers a computer/device, the eZBusiness system typically recognizes that admin user and that admin user is less likely to receive authentication challenges during future logins. It is **imperative** that users not register public devices. If another individual tries to use a public device to log into the admin user's account, the system challenges them by going through the Out of Band authentication process. Refer to the topic Out of Band Authentication in this chapter for more information.

## **Login Authentication**

Each time a user logs into Truist eZBusiness, login authentication is performed. If the system detects a difference, the user is challenged using Out of Band authentication. The following are examples of when the user is challenged:

- > The user logs in to Truist eZBusiness from a device other than the one where security questions were originally setup and answered (for example, the user logs in from a laptop but originally set up their account from a desktop).
- > The user did not register their computer or other device when they previously logged in from it.
- The user logs in from an IP address that has had known fraud occur.
- > The geographic locations of consecutive logins are different, for example, the user logged in from Florida and then logged in from California five minutes later.
- The login was not consistent with the user's login behavior.

### **Out of Band Authentication**

**Out of Band Authentication** is a form of user challenge that employs a one-time security code sent to the user by way of email, SMS or call. Out of band authentication is required when the user fails login authentication.

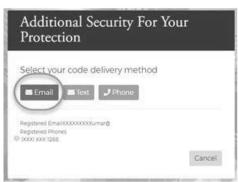

The security code can be generated by one of the following options:

- **Email** The security code will be sent to your registered email address.
- Text The security code will be sent via a text message to your registered mobile number.

#### **Email and Text Option**

Click on the option that you prefer – Email or Text. The security code will be sent to you via the chosen method
and the Security Code window will be displayed. Enter the Security Code that was sent to you via email or text.
If applicable, check the "This is a private computer. Please register it." box and click Continue.

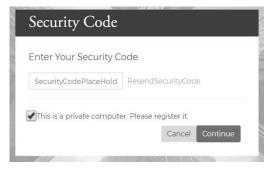

2. You will be directed to the Truist eZBusiness home page.

## **Navigating Truist eZBusiness**

## My Links

The **My Links** link located at the top of each page allows you to add a link to the pages that you use most. Go to the page that you want to add and then click the + icon next to **My Links**. You can delete a page from your **My Links** by clicking the **Delete** icon next to that page in the list.

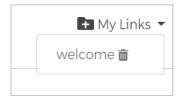

### **Section Headers**

Clicking the up icon on the right side in a header field minimized that list of items.

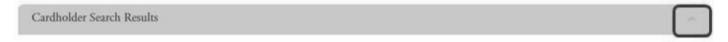

### **Search Filters**

On each of the search pages there is a **Manage Filters** button. You can determine the fields that you would like to see on each page clicking the **Manage Filters** button and selecting your search preferences for that page. The search options will vary based on the type of search.

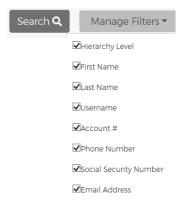

## **Downloading Search Results**

Some search result lists within Truist eZBusiness can be downloaded. You can download the search results to the following formats:

- Excel/Spreadsheet (.csv) format
- Excel
- Text (tab spacing) format

To download search results, perform the following steps:

1. Click the Export icon.

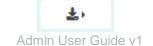

2. The export options will be displayed. Click the format option that you want and save the file to a specified location on your computer.

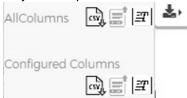

**Note:** Selecting All Columns will download all available columns. Selecting Configured Columns will only download the columns that you have selected in the view.

## **Configure Columns**

The columns of some search result lists within Truist eZBusiness can be configured to show the information that you prefer for that search page.

To change the columns that are displayed in a results list, perform the following steps:

1. Click the Configure Columns icon.

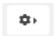

2. Select the columns that you would like displayed by checking the box next to the item in the drop-down list.

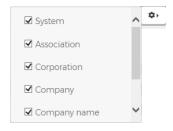

**Note:** The maximum number of columns that can be displayed is 8.

## **Account Management**

### **Cardholder Account Search**

The **Search Cardholder** page allows you to search the database for individual commercial and business cardholder accounts. You can search within all organization hierarchal levels and sublevels that you have access to.

To search for a cardholder in **Account Management**, perform the following steps:

1. From the Home page, click Account Management > Search Cardholder.

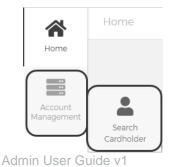

Page | 9

2. The **Search Cardholder** page is displayed. Enter one or any combination of search options and click **Search**.

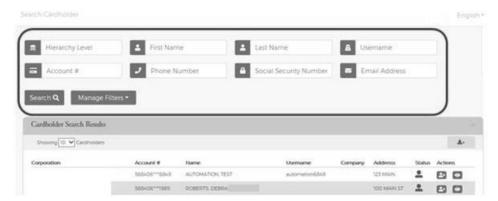

**Note:** All accounts that you have access to will be displayed in the **Cardholder Search Results** before you enter the search criteria. Search criteria only needs to be entered if you want to filter down the list.

The Cardholder Search Results section is displayed.

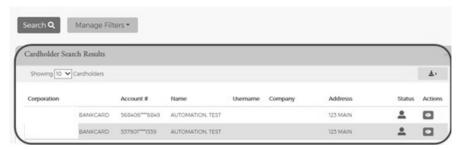

The below table describes the icons available in the Cardholder Search Results section:

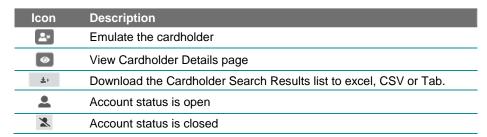

**Note:** You can also search for a cardholder from the Company Management module.

## **Downloading Cardholder Search Results**

You can download the search results to the following formats and financial software programs:

- Excel/Spreadsheet (.csv) format
- Excel
- Text (tab spacing) format

To download the list, perform the following steps:

- 1. Click the Download icon in the Cardholder Search Results section.
- 2. Click on the format option that you want and save the file to a specified location on your computer.

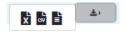

### **View Cardholder Details**

To view the cardholder's **Account Details**, perform the following steps:

- 1. From the Cardholder Search Results section, click on the View Cardholder Details icon.
- 2. The Cardholder Detail page is displayed.

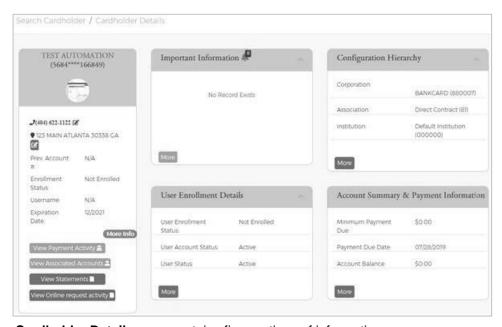

The Cardholder Details page contains five sections of information:

- Cardholder Profile
- Important Information
- Configuration Hierarchy
- User Enrollment Details
- Account Summary & Payment Information

### **Important Information**

The **Important Information** section displays important information about the account (past due details, declined transaction details, etc.).

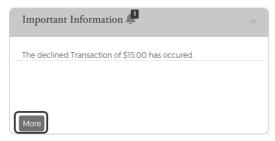

Click **More** to see additional information, if needed.

### Cardholder User Enrollment in Truist eZBusiness Details

The **User Enrollment Details** section displays the User Enrollment Status, User Account Status, and user Status when the **Cardholder Details** page displays.

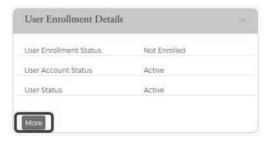

Click More to see additional information and perform actions on the account.

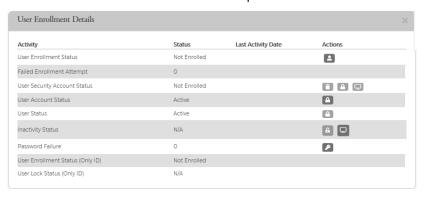

The below table describes the elements of the User Enrollment Details Section:

| Element                          | Description                                                                                                    |
|----------------------------------|----------------------------------------------------------------------------------------------------|
| User Enrollment Status           | Status of the user's enrollment in a security account. Allows you to delete the user link and enroll the cardholder.                                                            |
| Failed Enrollment Attempt        | Displays the number of failed enrollment attempts and allows you to reset.                                                                                                    |
| User Security Account Status     | Displays the status of the user's security account and allows you to delete the user's security account, lock/unlock the security account and view the user's security history. |
| User Account Status              | Displays the status of the user's account and allows you to lock or unlock the account.                                                                                         |
| User Status                      | Displays the user's status and allows you to lock or unlock the account.                                                                                                    |
| Inactivity Status                | Displays the user's inactivity status and allows you lock/unlock the user's account and view activity.                                                                          |
| Password Failure                 | Displays the number of password failures                                                                                                    |
| User Enrollment Status (Only ID) | Shows if the cardholder is enrolled in Only ID                                                                                                    |
| User Lock Status (Only ID)       | Displays the status of the user's Only ID log in account                                                                                                    |

From the expanded **User Enrollment Details** section, you can perform additional actions by clicking on the icons:

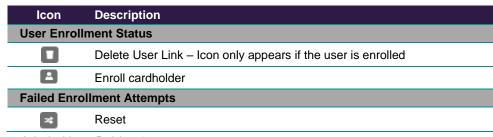

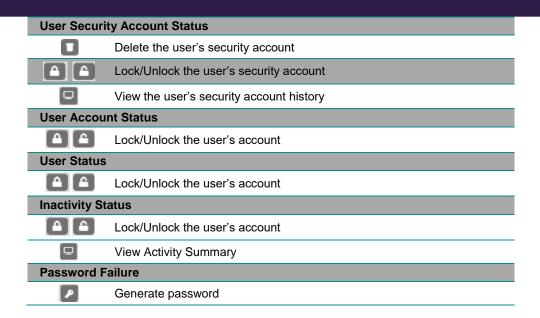

## **Account Summary & Payment Information Section**

The **Account Summary & Payment Information** section displays the Minimum Payment Due, Payment Due Date and Account Balance when the **Cardholder Details** page displays.

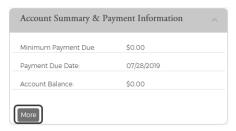

Click More to see additional information.

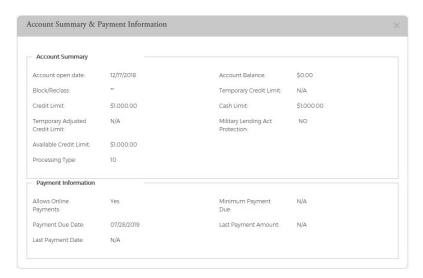

#### **Cardholder Profile**

You can view the cardholder's contact information in the Cardholder Profile section. There are also links to:

View Payment Activity, View Association Accounts, View Statements, and Online Request Activity

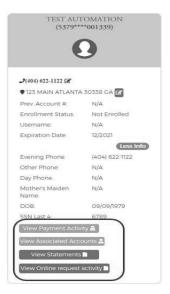

### **View Cardholder Statements**

To view a cardholder's statements, click the View Statements button in the Cardholder Profile.

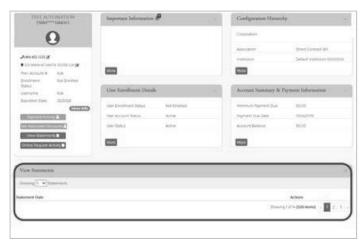

## **View Cardholder Payment Activity**

To view a cardholder's payment activity, click the View Payment Activity button in the Cardholder Profile.

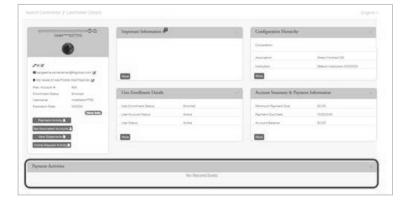

### **View Cardholder Associated Accounts**

To view a cardholder's associated accounts, click the See Associated Accounts button in the Cardholder Profile.

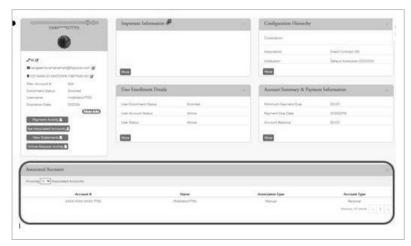

## **View Cardholder Online Request Activity**

To view a cardholder's online request activity, click the **Online Request Activity** button in the **Cardholder Profile**.

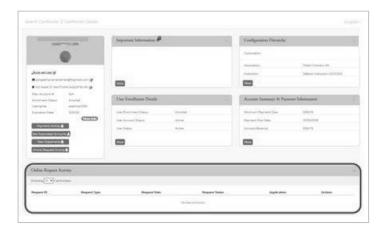

## **Enrolling a Cardholder into Truist eZBusiness**

To enroll a cardholder, perform the following steps:

1. From the **Cardholder Details** page, click the **More** button in the **User Enrollment Details** section to display additional enrollment details.

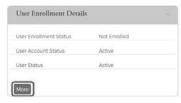

Click on the Enroll icon in the User Enrollment Status row.

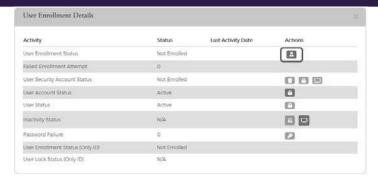

3. The Enroll User screen is displayed. Complete all the fields and click Confirm.

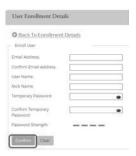

## **Emulating a Cardholder**

If you are an organization administrator, you can emulate/view an enrolled individual cardholder's online account to understand what the cardholder is viewing.

To emulate a cardholder, perform the following steps:

1. From the Cardholder Search Results page. Click on the Emulate User icon for the appropriate cardholder.

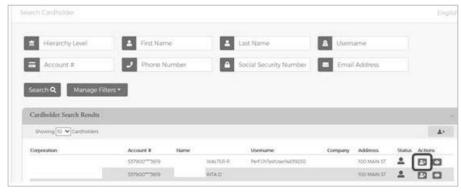

NOTE: The Emulate Cardholder option is not available unless the cardholder is enrolled in Truist eZBusiness.

2. Truist eZBusiness automatically launches into the Cardholder portal, allowing you to view the cardholder's account online. By default, the **Home** page provides a summary of their account.

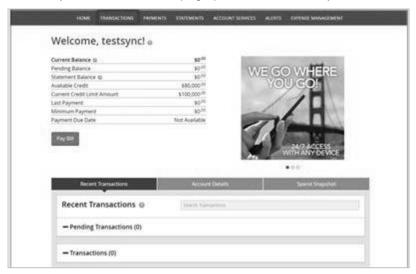

## **Company Management**

## **Company Search**

The **Company Search** page allows admins to search for a specific organization/company. This feature can also be useful in locating specific cardholder accounts within an organization/company.

**NOTE:** This feature is only available to administrative users with the proper security access rights to this information.

To search for a company, perform the following steps:

1. From the Home page, select Company Management > Search Company.

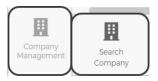

2. The **Company Search** screen is displayed. Enter the search criteria and click **Search**. The **Company Search Results** page is displayed.

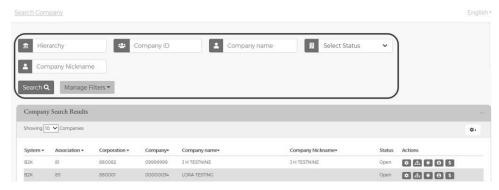

**Note:** All of the organizations/companies that you have access to will appear in the **Company Search Results** section. You will only need to search for the organization/company if you want to limit the number of companies displayed in the results.

The table below describes the elements of the **Company Search** page:

| Element          | Description                                |
|------------------|--------------------------------------------|
| Hierarchy        | Organization/Company hierarchy level       |
| CompanyID        | Organization/Company's Company ID          |
| Company Name     | Organization/Company's Name                |
| Status           | Status drop-down: Open, Closed or Inactive |
| Company Nickname | Organization/Company's nickname            |

The below table describes the icons available in the Company Search Results section:

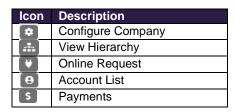

## **View Company Hierarchies**

The View Company Hierarchy allows you to view a single organization/company and any related sub-levels.

To view the organization/company hierarchy, perform the following steps:

1. From the Company Search Results page, click the Hierarchy icon.

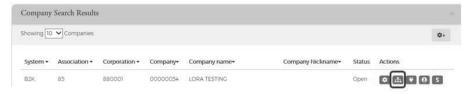

2. The View Hierarchy page is displayed.

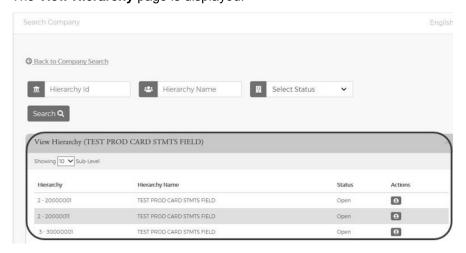

**NOTE:** If your security access profile gives you access to more than one organization/company, click the company name to display the company hierarchy. If you have access to only one company, only that company hierarchy displays.

The below table describes the icons available on the **View Hierarchy** page:

The table below describes the elements on the View Hierarchy page:

| Element                                                                                                    | Description                                                                                  |  |
|----------------------------------------------------------------------------------------------------|----------------------------------------------------------------------------------------------|--|
| Hierarchy Level                                                                                                    | Hierarchy Level An organization/company's hierarchal level, Company—Sublevel 1 to Sublevel 6 |  |
| Hierarchy ID                                                                                                    | Hierarchy ID A unique ID number assigned to each hierarchy.                                  |  |
| Hierarchy Name                                                                                                    | The organization/company name used in the hierarchy.                                         |  |
| Status  The status of the company's account—Open, Closed, Inactive. Click the View icon to view the Accounts page, which lists the accounts associated with a selected company or sublevel. |                                                                                              |  |

## **View Account Lists within a Hierarchy**

You can view account list based on hierarchy level by clicking the Account List icon next the hierarchy level on the **View Hierarchy** page.

## **View Organization Account Lists**

The Accounts page provides a list of cardholder accounts that belong to a specific organization.

To search and/or view a list of organization accounts, perform the following steps:

1. From the Company Search Results page, click the View Accounts icon next to the specific organization.

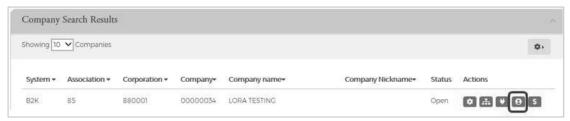

2. The Accounts page is displayed.

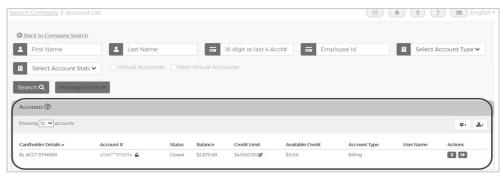

#### Note:

- All the accounts associated with that organization will display. You can filter the list by using the search fields.
- Accounts can also be accessed from the Cardholder Search page. Refer to the Cardholder Search section in the Account Management chapter or Account Search in the Company Management chapter for more information.

The below table shows the elements of the **Accounts** page:

| Element            | Description                                                                                                    |  |
|--------------------|----------------------------------------------------------------------------------------------------|--|
| Cardholder Details | Cardholder's first and last name                                                                                                    |  |
| Account #          | The first four and the last six numbers of the account number. The icon next to the account number indicates if the account is locked or unlocked. |  |
| Status             | Status of the account. The edit icon allows you to change the status from the <b>Accounts</b> page.                                                |  |
| Balance            | Balance of the cardholder's account                                                                                                    |  |
| Credit Limit       | Cardholder's credit limit. The edit icon allows you to change the credit limit from the <b>Accounts</b> page.                                      |  |
| Available Credit   | Cardholder's available credit.                                                                                                    |  |
| Account Type       | Type of account for that cardholder.                                                                                                    |  |
| User Name          | Cardholder's user name.                                                                                                    |  |

The table below describes the icons on the **Accounts** page:

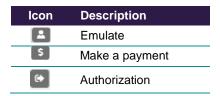

### **Downloading Organization Account Lists**

You can download the search results to the following formats and financial software programs:

- Excel/Spreadsheet (.csv) format
- Excel
- Text (tab spacing) format

To download the list, perform the following steps:

1. Click the download icon in the Accounts section.

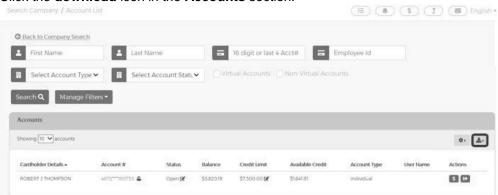

2. Click on the format option that you want and save the file to a specified location on your computer.

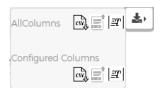

## **View Organization Level Details**

The **Level Details** page allows you to view organization information, including balances and credit limit data, for a specific organization or sublevel.

To view this information, perform the following steps:

1. From the Company Accounts or Online Request page, click the Level Details icon.

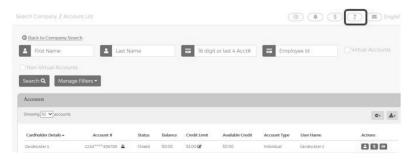

2. The Level Details page will be displayed.

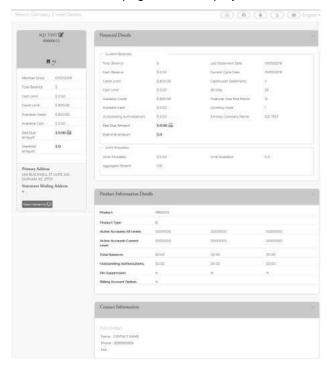

The table below describes the information shown on the **Level Details** page.

| Element              | Description                                                                                                    |
|----------------------|----------------------------------------------------------------------------------------------------|
| Organization Profile |                                                                                                    |
| Total Balance        | The current amount owed on your account, including purchases and credits to the account since your last statement and any purchases from previous statements that you have not yet paid. |
| Cash Limit           | The total amount set by Truist which can be used a cash advance.                                                                                                    |
| Credit Limit         | The total amount set by Truist which can be charged to the account.                                                                                                    |
| Available Credit     | The credit limit minus the account balance.                                                                                                    |
| Available Cash       | The amount of available cash that can be drawn from the account. This value is determined by the cash limit minus the cash balance minus the cash transaction authorizations.            |

| Past Due Amount                     | The amount owed on the account immediately if a payment was not received by the due date.                                                                                                |
|-------------------------------------|----------------------------------------------------------------------------------------------------|
| Over limit Amount                   | The amount an account exceeds the credit limit, if applicable.                                                                                                    |
| Primary Address                     | Organization's primary address                                                                                                    |
| Statement Mailing                   | Address where the organization's statement is mailed.                                                                                                    |
| Address                             |                                                                                                    |
| View Hierarchy                      | Hierarchy Information:  Level – displays the organization or sublevel                                                                                                    |
|                                     | ID – displays the organization in subjected                                                                                                    |
|                                     | Name – displays the organization ID and name                                                                                                    |
| E' '15'                             | ➤ Enroll Date – displays the TRUIST eZBusiness enrollment date for the applicable organization.                                                                                          |
| Financial Details  Current Balances |                                                                                                    |
| Total Balance                       | The current amount award on your account including nurshapes and gradita to the account since                                                                                            |
| lotal balance                       | The current amount owed on your account, including purchases and credits to the account since your last statement and any purchases from previous statements that you have not yet paid. |
| Cash Balance                        | The balance of all cash advances or other cash transactions that have posted to the account.                                                                                             |
| Credit Limit                        | The total amount, set by Truist, which can be charged to the account.                                                                                                    |
| Cash Limit                          | The balance of all cash advances or other cash transactions that have posted to the account.                                                                                             |
| Available Credit                    | The credit limit minus the account balance.                                                                                                    |
| Available Cash                      | The amount of available cash that can be drawn from the account. This value is determined by                                                                                             |
|                                     | the cash limit minus the cash balance minus the cash transaction authorizations.                                                                                                    |
| Outstanding<br>Authorizations       | Pending transactions on the account.                                                                                                    |
| Past Due Amount                     | The amount owed on the account immediately if a payment was not received by the due date.                                                                                                |
| Over limit Amount                   | The amount an account exceeds the credit limit, if applicable.                                                                                                    |
| Last Statement Date                 | The date of the last account statement.                                                                                                    |
| Current Cycle Date                  | The monthly billing date.                                                                                                    |
| Cardholder Statements               | Show if individual monthly statements are sent to the cardholders.                                                                                                    |
| Bill Day                            | Date of the month that the organization is billed.                                                                                                    |
| Financial Year End<br>Month         | Organization's financial year end date.                                                                                                    |
| Currency Code                       | Currency code                                                                                                    |
| Emboss Organization                 | Name embossed on the organization's credit cards.                                                                                                    |
| Name Limit Allocation               | > Limit Allocated                                                                                                    |
| Lillit Allocation                   | Limit Available                                                                                                    |
|                                     | > Aggregate Percent                                                                                                    |
| Product Information                 |                                                                                                    |
| Product                             | Product Code                                                                                                    |
| Product Type                        | Product Type                                                                                                    |
| Active Accounts All<br>Levels       | Number of active accounts for all levels                                                                                                    |
| Active Accounts Current<br>Levels   | Number of active accounts for the current level                                                                                                    |
| Total Balances                      | Total balance per product                                                                                                    |
| Outstanding<br>Authorizations       | Total amount of outstanding authorizations per product                                                                                                    |
| PIN Suppression                     | PIN suppression available by product                                                                                                    |
| Billing Account Option              | Billing account option selected by product                                                                                                    |
| Payable Provider                    | Indicates if the product is a Payables participant. Blank – Product does not participate                                                                                                 |
| Contact Information                 |                                                                                                    |

| Contact | Contact name and information for the organization |  |
|---------|---------------------------------------------------|--|

### **View Account Credit Limits**

The **Accounts** page displays the credit limits for each account under that organization.

To view cardholder credit line information, perform the following steps:

1. From the Company Search Results page, click the Account List icon.

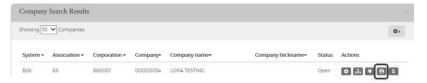

2. The **Accounts** page is displayed showing the Credit Limit for each account.

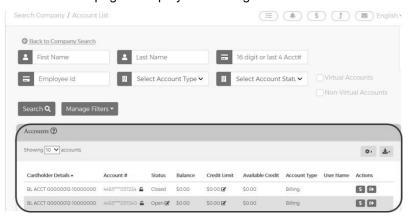

The below table shows the elements of the **Accounts** page:

| Description                                                                                                    |  |
|----------------------------------------------------------------------------------------------------|--|
| Cardholder's first and last name                                                                                                    |  |
| The first four and the last six numbers of the account number. The icon next to the account number indicates if the account is locked or unlocked. |  |
| Status of the account. The edit icon allows you to change the status from the <b>Accounts</b> page.                                                |  |
| Balance of the cardholder's account                                                                                                    |  |
| Cardholder's credit limit. The edit icon allows you to change the credit limit from the <b>Accounts</b> page.                                      |  |
| Cardholder's available credit.                                                                                                    |  |
| Type of account for that cardholder.                                                                                                    |  |
| Cardholder's user name.                                                                                                    |  |
|                                                                                                    |  |

### Cardholder Search

To search for an account from the Company Management module, perform the following steps:

1. From the **Home** page, click **Company Management > Search Cardholder**.

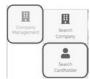

2. The Search Cardholder page is displayed. Enter one or any combination of search options and click Search.

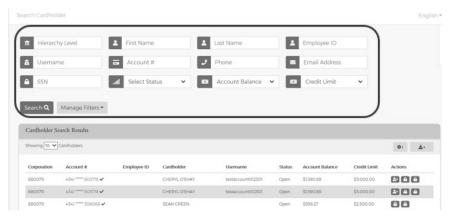

**Note:** All accounts that you have access to will be displayed in the **Cardholder Search Results** before you enter the search criteria. Search criteria only needs to be entered if you want to filter down the list.

The table below describes the search elements on the **Search Cardholder** page.

| Element         | Description                                                                                                    |
|-----------------|----------------------------------------------------------------------------------------------------|
| Hierarchy       | Organization hierarchy level                                                                                                    |
| First Name      | Cardholder's first name                                                                                                    |
| Last Name       | Cardholder's last name                                                                                                    |
| Employee ID     | Employee's ID                                                                                                    |
| Username        | Cardholder account user-defined name                                                                                                    |
| Account #       | When searching by account number, use full 16-digit or last 4 digit of the credit card number                                                                                |
| Phone Number    | Cardholder's phone number                                                                                                    |
| Email Address   | Cardholder's Email address on file in TRUIST eZBusiness                                                                                                    |
| SSN             | Cardholder's social security number (if applicable)                                                                                                    |
| Status          | Select the status from the drop-down list: All, Open, Closed, Blocked                                                                                                    |
| Account Balance | Select an option from the drop-down list: Equal To, Between, More Than or Less Than. Once you select an option, additional field(s) will display to enter the dollar amount. |
| Credit Limit    | Select an option from the drop-down list: Equal To, Between, More Than or Less Than. Once you select an option, additional field(s) will display to enter the dollar amount. |

The below table describes the icons available in the Cardholder Search Results section:

| lcon       | Description            |
|------------|------------------------|
| <b>≜</b> × | Emulate the cardholder |

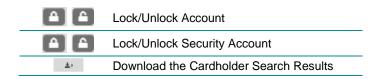

### **Downloading Cardholder Search Results**

You can download the search results to the following formats and financial software programs:

- Excel/Spreadsheet (.csv) format
- Excel
- Text (tab spacing) format

To download the list, perform the following steps:

1. Click the download icon in the Search Cardholder Results section.

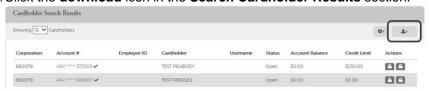

2. Click on the format option that you want and save the file to a specified location on your computer.

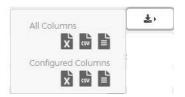

### **View Account Details**

The **Account Detail** page displays account and cardholder information. It also provides links for viewing account transactions and the details of outstanding transactions.

To view the details of a specific account:

 From the Cardholder Search Results or the Organization Account List, click on the Account # link to view the details for that account.

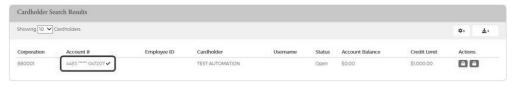

2. The Account Detail page is displayed.

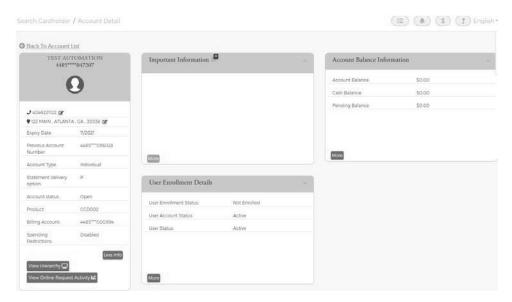

## **Important Information**

The **Important Information** section displays important information about the account (past due details, declined transaction details, etc.).

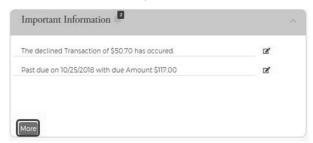

Click More to see additional information, if needed.

#### **User Enrollment Details**

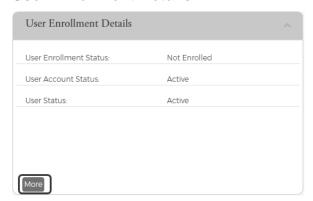

Click the More button in the User Enrollment Details section to display additional enrollment details.

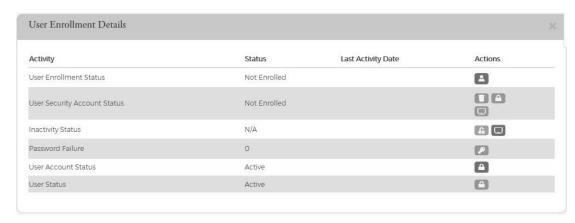

From the expanded **User Enrollment Details** section, you can perform additional actions by clicking on the icons:

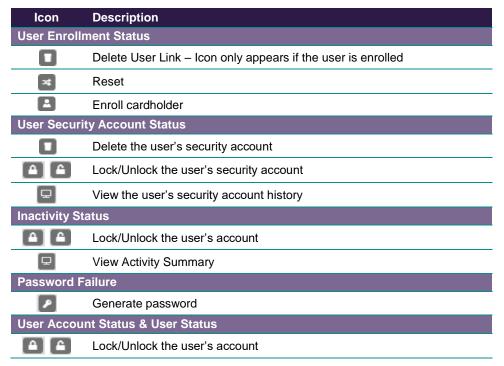

### **Account Balance Information**

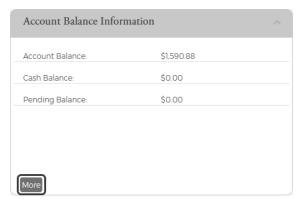

Click the More button in the Account Balance Information section to display additional account details.

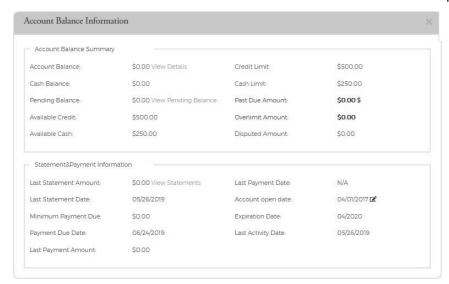

#### **Cardholder Profile**

You can view the cardholder's contact information in the Cardholder Profile section. There are also links to:

- View Hierarchy
- View Online Request Activity

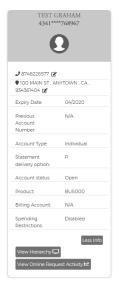

## **View Cardholder Hierarchy**

To view the cardholder hierarchy, perform the following steps:

From the **Account Detail** page, click the **View Hierarchy** button in the **Cardholder Profile** section. The **Hierarchy** section is displayed below the **View Hierarchy** button.

## **View Cardholder Online Request Activity**

To view Online Request Activity, perform the following steps:

From the **Account Detail** page, click the **View Online Request Activity** button in the **Cardholder Profile** section. The **Online Request Activity** section is displayed below the **Cardholder Profile** section.

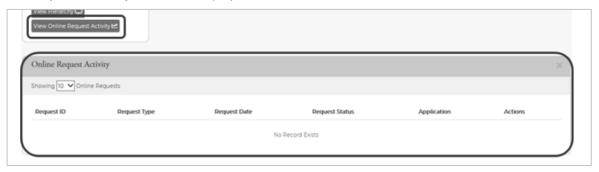

## **View Statements**

To view Statements, perform the following steps:

 From the Account Detail page, click the More button in the Account Balance Information section to see all the account balance details.

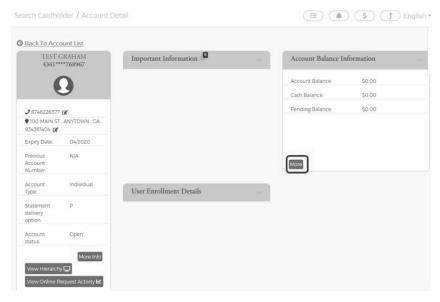

2. Click the View Statements link in the Statement & Payment Information section.

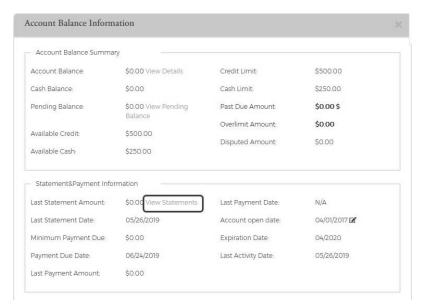

3. The Statement Details section is displayed. Click on the row for the statement that you would like to view.

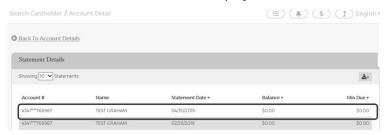

4. The Statement Information page is displayed.

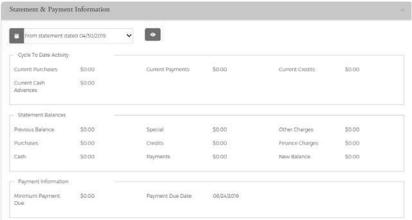

Note: You view other statements by clicking in the drop-down box and selecting a different statement date.

The table below describes the icons available on the **Statement Information** page:

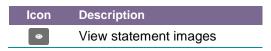

### **Downloading the Statement List**

You can download the search results to the following formats and financial software programs:

- Excel/Spreadsheet (.csv) format
- Excel
- Text (tab spacing) format

To download the list, perform the following steps:

1. Click the Download icon in the Statement Details section.

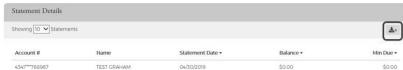

2. Click on the format option that you want and save the file to a specified location on your computer.

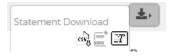

## **View Transactions**

The **Transaction Details** page displays the cardholder transactions for a selected organization or organization sublevel. Transactions for the last 45 days are listed for both billing and individual accounts. Transaction details can be viewed by searching for a cardholder in **Company Management** or by searching for an organization and selecting a cardholder from the **Account List**.

To search and view transactions, perform the following steps:

From the Account Detail page, click the More button in the Account Balance Information section to see all the
account balance details.

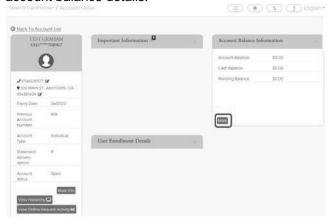

2. In the Account Balance Summary section, click on the View Details link next to Balance.

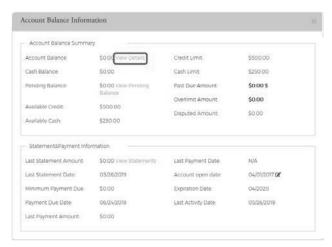

3. The **Transaction Details** page is displayed. You can search for transactions to limit the number appearing in the grid.

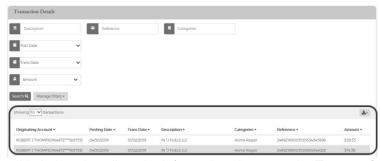

The table below describes the information shown on the **Transaction Details** page:

| Service Request Type | Description                                     |
|----------------------|-------------------------------------------------|
| Originating Account  | The account that the transaction was made on.   |
| Posting Date         | The date the transaction posted to the account. |
| Trans Date           | The date of the transaction.                    |
| Description          | A description of the transaction.               |
| Categories           | The category of the transaction.                |
| Reference            | A unique ID number for the transaction.         |
| Amount               | The amount of the transaction.                  |

## **Searching Transactions**

You can view information about a specific transaction by performing a search. If you have a long list of transactions, this feature is also useful for limiting the number of transactions in the list.

To search for transaction information, perform the following steps:

1. In the Transaction Details section, enter the search criteria and click Search.

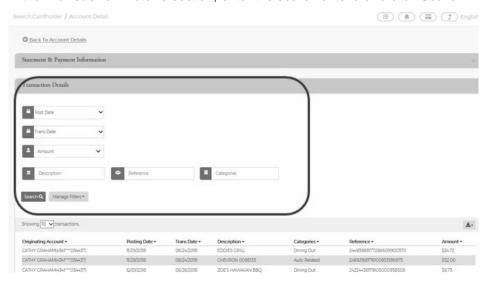

2. All transactions matching your search criteria will display in the Transaction List.

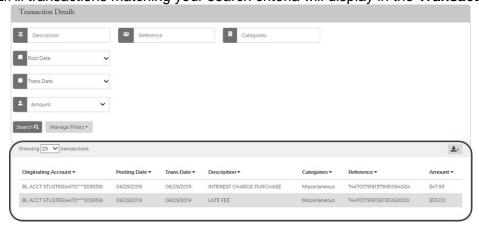

The table below describes the search elements on the **Transaction** page.

| Element     | Description                                                                                                    |
|-------------|----------------------------------------------------------------------------------------------------|
| Description | Transaction description                                                                                                    |
| Reference   | Transaction reference                                                                                                    |
| Categories  | Transaction category                                                                                                    |
| Post Date   | Select Equal To, Between, After or Before from the drop-down list. Once you select an option, additional field will display to enter the date. |

| Element          | Description                                                                                                    |
|------------------|----------------------------------------------------------------------------------------------------|
| Transaction Date | Select Equal To, Between, After or Before from the drop-down list. Once you select an option, additional field will display to enter the date.                    |
| Amount           | Select Equal To, Between, More Than or Less Than from the drop-down list. Once you select an option, additional field(s) will display to enter the dollar amount. |

## **Downloading the Transaction List**

You can download the list of transactions to the following formats and financial software programs:

- Excel/Spreadsheet (.csv) format
- Excel
- Text (tab spacing) format
- Quicken (QFX)
- QuickBooks (QBO)

To download the list, perform the following steps:

1. Click the download icon in the Transaction Details section.

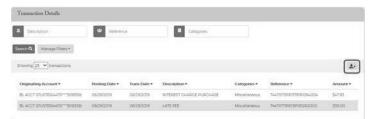

2. Click on the format option that you want and save the file to a specified location on your computer.

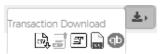

### **View Transaction Details**

To view the details of a transaction, perform the following steps:

1. From the **Transaction Details** page, click on a transaction row to view the details of that transaction.

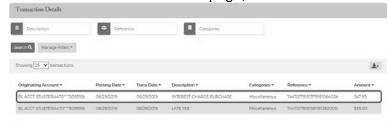

2. The page is displayed with the detailed information of the transaction.

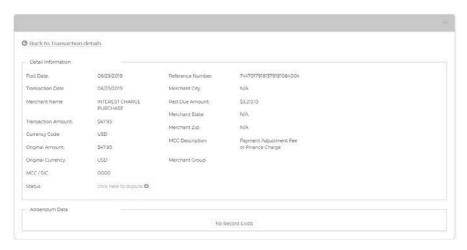

## The table below describes the elements on the **Transaction Details** page:

| Element                    | Description                                                                                                    |
|----------------------------|----------------------------------------------------------------------------------------------------|
| Post Date                  | The date the transaction posted                                                                                                    |
| Transaction Date           | The date the transaction occurred                                                                                                    |
| Merchant Name              | The name of the merchant or business where the transaction occurred                                                                    |
| Transaction Amount         | The amount of the transaction                                                                                                    |
| Currency Code              | The currency code where the transaction occurred                                                                                       |
| Original Amount            | The original amount of the transaction                                                                                                 |
| Original Currency          | The currency where the transaction occurred                                                                                            |
| MCC/SIC                    | Merchant Category Code. A four-digit code that classifies suppliers into market segments. This code is assigned by Visa or MasterCard. |
| Reference Number           | The transaction reference number                                                                                                    |
| Merchant City              | The city where the merchant is located                                                                                                 |
| Past Due Amount            | The past due amount on the account, if any                                                                                             |
| Merchant State             | The state where the merchant is located                                                                                                |
| Merchant Zip               | The merchant's zip code                                                                                                    |
| MCC Description            | The English-equivalent of the numeric Merchant Category Code.                                                                          |
| Merchant Group             | The merchant group name.                                                                                                    |
| Merchant ID                | The merchant's ID                                                                                                    |
| Merchant Country<br>Code   | The country where the merchant is located                                                                                              |
| Sales Tax                  | The transaction sales tax                                                                                                    |
| Transaction Code           | The 2-digit transaction code                                                                                                    |
| Reason Code                | The 2-digit reason code                                                                                                    |
| Transaction Type           | The 2-digit transaction type                                                                                                    |
| Original Account<br>Number | Displays the original account number if there is a change in the account number.                                                       |
| Diverted to Account        | Displays if the transaction is diverted to any account.                                                                                |

# **Disputing a Transaction**

If a cardholder does not recognize a transaction, did not receive the item, or believes that a transaction does not belong to their account, the transaction may be disputed by filing a transaction dispute claim.

#### **IMPORTANT!**

→ All dispute claims must be received within 60 days of the statement closing date.

To dispute a transaction, perform the following steps:

1. From the Transaction Details screen, click the Dispute Form Details link.

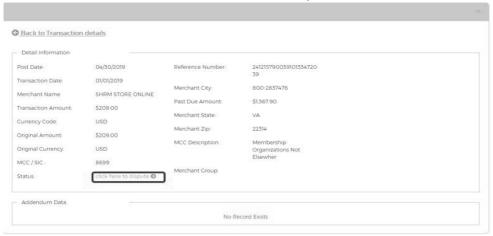

2. The **Dispute** page is displayed. Complete the form with required information. Print the form by clicking the **Print** button and submit the dispute by clicking the **Submit and Save** button.

Note: A reference number will be generated when the claim gets submitted.

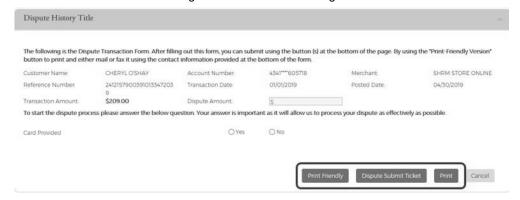

Once the transaction is disputed, it cannot be disputed again within Truist eZBusiness. A disputed transaction will appear in the **Transaction Details** list with an icon next to the **Amount**.

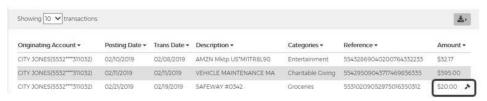

## **View Authorizations**

The Outstanding Authorizations page displays a list of any transactions made on an account that have not yet posted to the Current Activity.

- 1. You can view authorizations by going to:
  - a. Company Management > Search for Cardholder; or
  - b. Company Management > Search Organization, click on the Accounts List icon.

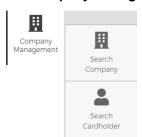

2. Click the link for the cardholder.

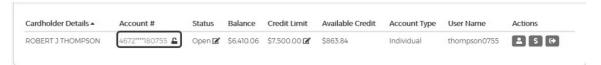

The Account Detail page is displayed. Click the More button in the Account Balance Information section.

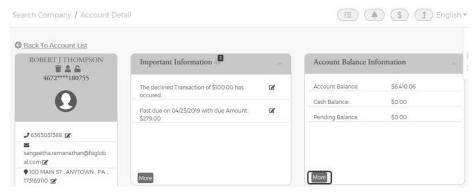

 The Account Balance Information section is displayed. Click View Pending Balance next to the Pending Balance amount.

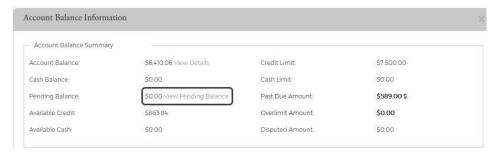

5. The Authorization Details page is displayed.

# **Company Reports**

The **Company Report** page allows you to view and download the following information for an organization, cardholder or a group of accounts:

- Transaction Reporting
- View Spend Restrictions
- View Merchant Group Codes
- View Credit Lines

The Company Report page can be accessed from the Hierarchy, Online Request and Account List pages.

To access Company Reports from the Hierarchy page, perform the following steps:

1. From the Company Search Results page, click the Hierarchy icon.

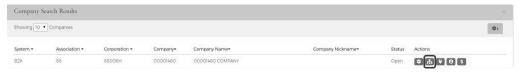

2. The View Hierarchy page is displayed. Click the Account List icon next to the Hierarchy name.

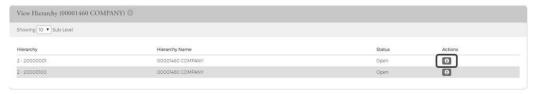

3.

 The Accounts List page appears for that hierarchy level. Click the Company Reporting icon at the top of the page.

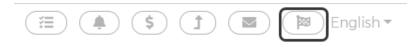

5. The Company Reporting page is displayed.

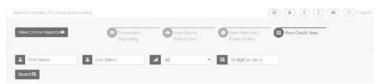

To access Company Reports from the Online Request or Accounts page, perform the following steps:

Click the Company Reporting icon at the top of the page.

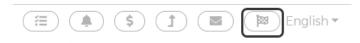

The Company Reporting page is displayed.

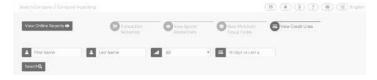

## **Transaction Reports**

This feature allows you to browse, view, and download a transaction report for a company or a specific account.

To view a transaction report, perform the following steps:

1. From the Company Reporting page, click the Transaction Reporting icon.

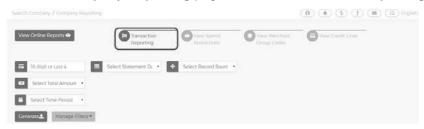

2. The **Transaction Report p**age is displayed. All accounts that you have access to will be displayed. You can use the search fields to filter the data.

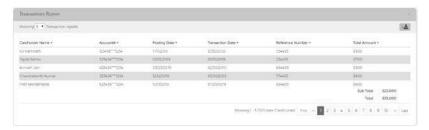

The table below describes the search elements available on the Transaction Report page:

| Element                                                                                                    | Description                                                                   |  |
|----------------------------------------------------------------------------------------------------|-------------------------------------------------------------------------------|--|
| Account                                                                                                    | Enter the full 16-digits or the last 4                                        |  |
| Statement Date                                                                                                    | Select the statement date from the drop-down list                             |  |
| Record Source                                                                                                    | Select the source from the drop-down list: TRUIST eZBusiness / Online / Other |  |
| Total Amount  Select the total amount option from the drop-down list: Equal to / Between / Higher than / Lower Once an option is selected, amount fields are displayed. |                                                                               |  |

The table below describes the columns available on the **Transaction Report** page:

| Element          | Description                                                     |
|------------------|-----------------------------------------------------------------|
| Cardholder Name  | Displays the cardholder's name.                                 |
| Account #        | The first 6 digits and the last 4 digits of the account number. |
| Posting Date     | The posting date of the transaction.                            |
| Transaction Date | The transaction date.                                           |
| Reference Number | The transaction reference number.                               |
| Total Amount     | Total amount of the transaction.                                |

## **Downloading the Transactions Report**

You can download the search results to the following formats and financial software programs:

- Excel/Spreadsheet (.csv) format
- Excel
- Text (tab spacing) format

To download the list, perform the following steps:

1. From the Transactions Report page, click the Download icon.

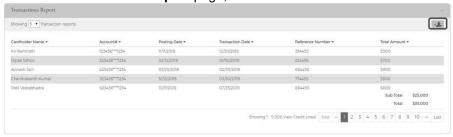

2. Click on the format option that you want and save the file to a specified location on your computer.

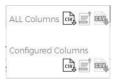

#### **View Credit Lines**

The View Credit Line page displays the details related to temporary and permanent credit lines.

To view **Credit Lines**, perform the following steps:

1. From the Organization Reporting page, click the View Credit Lines icon.

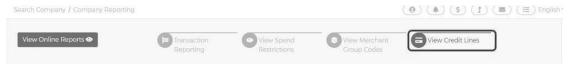

2. The **View Credit Lines** section is displayed. All accounts that you have access to will be displayed. You can use the search fields to filter the data.

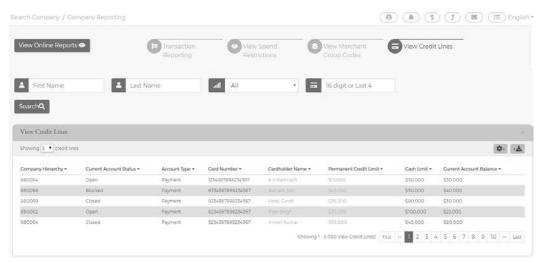

**Note:** Use the **Configure Columns** icon to select the columns that you would like to see. There is a maximum of 8 columns when viewing in Truist eZBusiness but can download the list and see all available columns.

The below table describes the columns available in the View Credit Line section:

| Flowers                                            | Description                                                                                                    |
|----------------------------------------------------|----------------------------------------------------------------------------------------------------|
| Element                                            | Description                                                                                                    |
| Company Hierarchy                                  | Displays the name of the level in the organization/company hierarchy.                                                                                                    |
| Current Account Status                             | Displays the current status of the account: Blocked / Closed / Open                                                                                                    |
| Account Type                                       | Displays the type of account.                                                                                                    |
| Card Number                                        | Displays the masked 16-digit account number.                                                                                                    |
| Cardholder Name                                    | Displays the cardholder's name.                                                                                                    |
| Permanent Credit Limit                             | Displays the current permanent credit limit for the account(s).                                                                                                    |
| Cash Limit                                         | Displays the cash limit for an account(s).                                                                                                    |
| Current Account Balance                            | Displays the outstanding balance on account(s).                                                                                                    |
| Active Temporary Credit<br>Limit                   | Displays the non-expired temporary amount by which the credit limit was increased or decreased.                                                                                                    |
| Active Temporary Credit<br>Limit Increase Exp Date | Displays the expiration date of the active temporary credit limit.                                                                                                    |
| Active Temporary Credit<br>Limit Requestor         | Displays the User ID that requested the current temporary credit limit.                                                                                                    |
| Temporary Adjusted<br>Credit Limit                 | Displays the temporarily adjusted credit limit. Cardholders are assigned a permanent credit limit and can receive a temporary credit limit increase. The account's permanent credit limit plus the amount of an active temporary credit limit increase = a temporary adjusted credit limit. |
| Last Temporary Increase<br>Amount                  | Displays the amount of the last temporary increase.                                                                                                    |
| Last Temporary Increase<br>Exp Date                | Displays the expiration date of the last temporary increase amount.                                                                                                    |
| Last Temporary Increase<br>Requestor               | Displays the User ID who requested the previous temporary credit limit increase.                                                                                                    |
| Last Temporary Increase<br>Maintain Date and Time  | Displays the date and time the last temporary credit increase was modified.                                                                                                    |
| Last Permanent Credit<br>Limit Change Date         | Displays the last date the permanent credit limit was changed.                                                                                                    |
| Last Permanent Credit<br>Limit Change Amount       | Displays the change in the amount of the permanent credit limit.                                                                                                    |

# **Downloading View Credit Lines**

You can download the search results to the following formats and financial software programs:

- > Excel/Spreadsheet (.csv) format
- Excel
- > Text (tab spacing) format

To download the list, perform the following steps:

1. From the View Credit Lines page, click the Download icon.

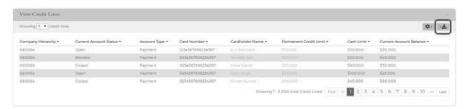

2. Click on the format option that you want and save the file to a specified location on your computer.

# **Online Requests**

Updates or change requests can be sent by an administrator using the **Online Request** feature. There are several types of service requests, as described in the table below.

#### **IMPORTANT!**

→ Some online requests only display to a user if the permissions have been set to include the request types set up by Truist.

| Service Request Type                  | Description                                                                                                    |
|---------------------------------------|----------------------------------------------------------------------------------------------------|
| Add Cash Access                       | Allows a cardholder cash access up to a specified percent of their credit limit.                                                                                                |
| Add New Cardholder                    | Creates a new cardholder account.                                                                                                    |
| Add New Cardholder with Invite Code   | Creates a new virtual cardholder payment account.                                                                                                    |
| Add PIN Access                        | Add or remove PIN access on an account. A PIN mailer is sent to the cardholder's address.                                                                                       |
| Address and Phone Change              | Submit an address and/or phone number change.                                                                                                    |
| Card Activation                       | Activate a card.                                                                                                    |
| Card Replacement                      | Orders a replacement credit card for a commercial/business cardholder. <b>NOTE:</b> For a lost or stolen account, please contact the phone number provided by your institution. |
| Change Cardholder Authorization Block | Submit a temporary authorization block. <b>NOTE:</b> For a lost or stolen account, please contact the phone number provided by your institution.                                |
| Change Credit Limit                   | Changes the permanent or temporary credit limit on a commercial cardholder account.                                                                                             |
| Close Account                         | Closes the card account and prevents authorizations and account reissue.  NOTE: For a lost or stolen account, please contact the phone number provided by your institution.     |
| Manage Employee ID                    | Change an employee ID.                                                                                                    |
| Order a PIN                           | Request a new PIN for an account.                                                                                                    |
| View Full Account Number              | Ability to view the card account number immediately.                                                                                                    |

**NOTE:** If you have submitted a service request or online message for an account, you can view the response in your message inbox. If you have more than one account linked to your username, you will see incoming messages for all your accounts.

# **Accessing Online Requests**

To access the Online Request page, perform the following steps:

1. From the **Home** page, select **Company Management > Search Organization**.

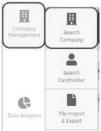

2. The **Company Search** screen is displayed. Enter the search criteria and click **Search**. The **Company Search Results** page is displayed.

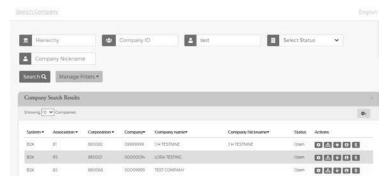

**Note:** All the organizations that you have access to will appear in the **Company Search Results** section. You will only need to search for the organization if you want to limit the number of organizations displayed in the results.

From the Company Search Results page, click the Online Request icon for the organization that you want to submit an online request for.

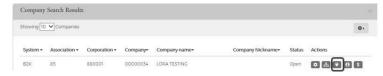

4. The **Online Request** page is displayed.

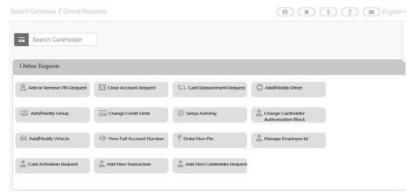

**Note:** If you do not have access to the **Online Request** feature, contact Truist Administrator. Depending on your Security Settings, you may or may not see all the Online Request types shown here.

# Search for an Account from the Online Request Screen

To search for an account before making any Online Requests or Online Message:

1. Enter the cardholders name in the **Search** field on the **Online Requests** page and select the online request to complete.

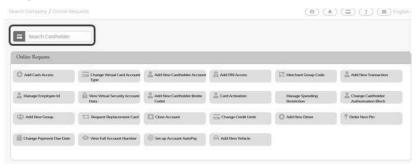

**Note:** Once you begin typing the cardholder name in the search field, a drop-down menu displays with names that match the typed in criteria.

# **Tracking Online Requests**

You can track online requests that have been submitted.

To view Tracking Online Request, perform the following steps:

1. From the Company Search Results page, click the Online Request icon.

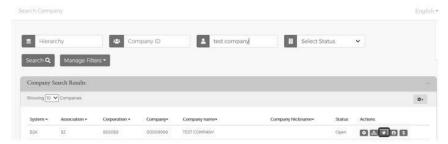

The Online Request page is display. The Tracking Online Request section is displayed at the bottom of the page.

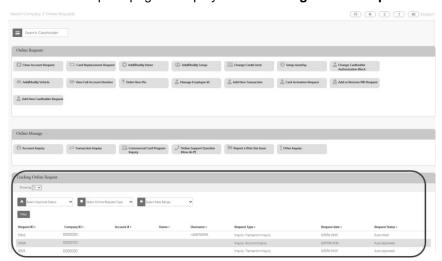

The table below describes the filter elements for **Tracking Online Requests**:

| Element                       | Description                                                                                                    |
|-------------------------------|----------------------------------------------------------------------------------------------------|
| Select Approval Status        | Select the approval status from the drop-down list: All, Approved, AutoApproved, Submitted                                                                         |
| Select Online Request<br>Type | Select the online request type from the drop-down list. The online requests that you have access to will appear in the drop-down.                                  |
| Select Date Range             | Select a date option from the drop-down list: All, Equal to, Between, After, Before. Once you select an option, another field(s) will appear to enter the date(s). |

# **Completing Online Requests:**

#### **IMPORTANT!**

- → If your card program has multiple hierarchy levels defined, be sure to validate the hierarchy level you have selected to ensure that account is available to be selected.
- → Some online requests and drop-down options only display to a user if Truist has set the permissions to include them.
- → The Add More button on the online request page will allow you to add additional cardholders to that request if Truist has enabled that option.

#### Add Cash Access

The **Add Cash Access** Service Request allows the organization to request access to a percentage of an individual cardholder's credit limit for use as a cash advance.

To complete the Add Cash Access online request, perform the following steps:

1. From the Online Requests screen, select Add Cash Access.

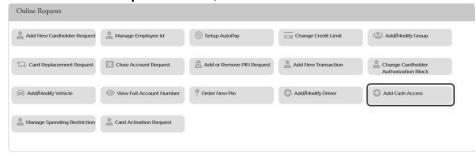

2. The Add Cash Access screen is displayed. Complete the Cash Access and Memo fields. Click Submit.

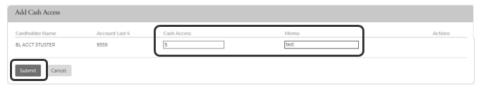

**Note:** The **Cash Access** field should be completed with the percentage of the credit limit that should be available for cash access.

3. The review page is displayed. Review the information and click **Confirm**.

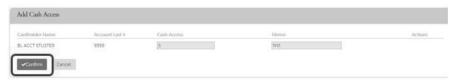

4. A Successfully Submitted notification will appear.

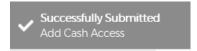

**Note:** The request is transmitted immediately to the institution's **Incoming Messages** for the institution to complete the request in BASE2000.

### **Add New Cardholder Account**

The Add New Cardholder Account request creates a new cardholder to a commercial or business card program.

#### **IMPORTANT!**

- → Validate the hierarchy level selected, if the commercial card program has multiple hierarchy levels.
- → Select the correct product for the new account if there are multiple commercial card products in the program.

To complete the **Add New Cardholder** online request, perform the following steps:

1. From the Online Requests page, select Add New Cardholder Account.

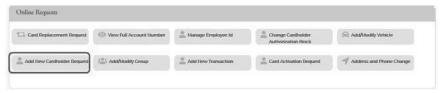

2. The Add New Cardholder page is displayed. Complete all the necessary fields, highlighted in yellow, on the page.

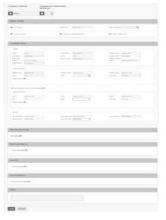

#### Note:

- > Some toggles open additional fields once they are selected.
- > The **Home Phone** field should contain the phone number to best contact the cardholder, which might be a cell phone number.
- 3. Type in the **Memo** field to post questions or comments about the request and click **Save**.

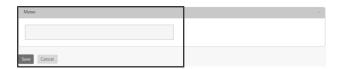

**Note:** The information entered in the **Memo** box, if configured for real time processing, will not be reviewed by Truist.

4. The review page is displayed. Review the information and click **Confirm**.

Note: You can click Edit to return to the Add New Cardholder page and enter the new information.

5. A Successfully Submitted notification will appear.

The table below describes the elements of the **Add New Cardholder** page:

| Element                        | Description                                                                                                    |
|--------------------------------|----------------------------------------------------------------------------------------------------|
| Sublevel ID                    | Displays the unique number and name assigned to sublevels set up for the organization. Select a organization sublevel ID/name from the drop-down list where the cardholder is located.                                                                                                    |
| Product                        | Select the product/sub-product from the drop-down list.                                                                                                    |
| Product Details Section        |                                                                                                    |
| PIN Access                     | Click to issue a PIN for the account. <b>Note:</b> This field does not display if the organization is not set up for cash access.                                                                                                    |
| Current Credit Limit<br>Amount | Type the total amount of approved credit for the cardholder account.                                                                                                    |
| Type Processing                | Select a code from the drop-down list that defines the type of account added. If the institution has a default Type Processing set up on the card processing system, the field defaults to that value and cannot be changed.                                                                                                    |
| Virtual Account                | Click to indicate this account is a virtual account. Once you click <b>Virtual Account</b> , additional fields appear:  > Account Type – select from the drop-down list > Expiration Date – enter the expiration date of the virtual account  Note: These fields do not display if virtual accounts are not enabled for the organization.                                                                  |
| Allow Cash Advance<br>Access   | Click to allow cash advances based on the Cash Limit. Once you click Allow Cash Advance Access, an additional field appears:  Cash Limit - Type the total cash limit approved for the account. The dollar amount entered in this field must not exceed the percentage allowed that is defined for your organization.  Note: This field does not display if the organization is not set up for cash access. |
| Order Plastic Now              | Click to order a plastic for the account. Once you click <b>Order Plastic Now</b> , an additional field appears:  No of Plastics - Type the number of plastics to order for the cardholder.  Important! If the Order Plastics Now option is unchecked, the Number of Plastics is set to 0 and a card will not be issued.                                                                                   |
| Cardholder Name Section        |                                                                                                    |
| Details                        |                                                                                                    |
| Prefix                         | Type any optional prefix used at the beginning of a cardholder's name. The values entered in the Prefix, First Name, Middle Name, Last Name and Suffix fields cannot exceed a total of 25 characters.                                                                                                    |
| First Name                     | Type the cardholder's first name. The values entered in the Prefix, First Name, Middle Name, Last Name and Suffix fields cannot exceed a total of 25 characters.  Note: Virtual defaults as the first name if the Virtual Account box is checked.                                                                                                    |
| Middle Name                    | Type the cardholder's middle name, if applicable. The values entered in the Prefix, First Name, Middle Name, Last Name and Suffix fields cannot exceed a total of 25 characters. <b>Note:</b> Account defaults as the middle name if the Virtual Account box is checked.                                                                                                    |

| Element                                   | Description                                                                                                    |
|-------------------------------------------|----------------------------------------------------------------------------------------------------|
| Last Name                                 | Type the cardholder's last name. The values entered in the Prefix, First Name, Middle Name, Last Name and Suffix fields cannot exceed a total of 25 characters.  Note: Type a organization or account specific last name for a Virtual Account.                                                                                                    |
| Suffix                                    | Type any optional suffix used at the end of a cardholder's name. The values entered in the Prefix, First Name, Middle Name, Last Name and Suffix fields cannot exceed a total of 25 characters.                                                                                                    |
| Employee ID                               | Type the optional employee's identification number.                                                                                                    |
| Emp Cost Center                           | Type the employee's cost center. If your organization is set up on the card processing system with a default Employee Cost Center, the field defaults to that value, but it may be updated.                                                                                                    |
| Primary Address                           |                                                                                                    |
| Address Line                              | Type the address for all plastics, correspondence, and statement if Statement Address is not noted. If your organization is set up on the card processing system with the option to use the Organization's Primary Address as the Cardholder's Primary Mailing Address, the address fields default and the Organization Admin will not be able to update the Primary Address fields. |
| Address Line2                             | Type any additional address information in this optional field.                                                                                                    |
| Address Line3                             | Type any additional address information in this optional field.                                                                                                    |
| City                                      | Type the cardholder's city of residence.                                                                                                    |
| State                                     | Select the cardholder's state of residence from the drop-down list. If entering a Canadian address, select the Province from this list. This is a required field for U.S. or Canadian addresses                                                                                                    |
| Zip Code                                  | Type the cardholder's ZIP Code. This is a required field for U.S. or Canadian addresses.                                                                                                    |
| Foreign Address                           | Click to indicate a foreign address. Select the country from the drop-down list.<br>Important! Requests that involve foreign addresses may be processed as a queued request depending on the option chosen by Truist.                                                                                                    |
| Statement Address same as Primary Address | Click to indicate that the statement address is the same as the primary address. The Statement Address section will only appear if this toggle is not turned on.                                                                                                    |
| Statement Address                         |                                                                                                    |
| Line 1                                    | Type the address for mailing statements to a different address.                                                                                                    |
| Line 2                                    | Type any additional statement address information in this optional field.                                                                                                    |
| Line 3                                    | Type any additional statement address information in this optional field.                                                                                                    |
| City                                      | Type the city for the statement address.                                                                                                    |
| State                                     | Select the state for the statement address from the drop-down list. If entering a Canadian address, select the Province from this list. <i>This is a required field for U.S. or Canadian addresses.</i>                                                                                                    |
| Zip Code                                  | Type the statement address Zip Code. This is a required field for U.S. or Canadian addresses.                                                                                                    |
| Foreign Address                           | Click to indicate a foreign address. Select the country from the drop-down list.  Important! Requests that involve foreign addresses may be processed as a queued request depending on the option chosen by Truist.                                                                                                    |
| Phone                                     |                                                                                                    |
| Mobile Phone                              | Type the cardholder's mobile phone, if applicable.                                                                                                    |
| Business Phone                            | Type the cardholder's business phone number. <b>Note:</b> This can be an optional or required field, depending on Truist's implementation.                                                                                                    |
| Home Phone                                | Type the cardholder's home phone number or the best number to reach the cardholder. This could be a cell phone.                                                                                                    |

| Element                      | Description                                                                                                    |
|------------------------------|----------------------------------------------------------------------------------------------------|
| Other Phone                  | Type the cardholder's alternate phone number, if applicable. If your organization is set up on the card processing system with a default work phone, the <b>Other Phone</b> field populates with that default value. The default value may be updated.                                                                                                    |
| Other Ph Type                | Select the type of phone number being entered in the <b>Other Phone</b> Type from the drop-down list. If your organization is set up on the card processing system with a default work phone, the <b>Other Phone Type</b> field populates with a value of B-Business. The default value may be updated.                                                                                   |
| Fleet Account Details        | Click to turn on Fleet features. <b>Note:</b> Fleet Card information displays only if the organization has a Fleet program and the option is enabled.                                                                                                    |
| Account Type                 | Select a Fleet account type from the drop-down list. This is a required field when a Fleet product has been selected.                                                                                                    |
| Prompt                       | Select from this drop-down list the prompt the driver is required to enter at the point of sale. If an option is not selected, it defaults to 5 – No Prompt when the account is added to the card processing system.                                                                                                    |
| Auth Decline Override        | Click for overriding a declined authorization for the Fleet account.  Not enabled - do not override a declined authorization  Enabled - override a declined authorization  Important! Checking this option results in authorizations that would be declined, or would normally decline, due to an invalid or missing prompt value, (for example, Driver ID of Vehicle ID), to be approved |
| Fleet ID                     | Enter a Fleet Driver or Vehicle record ID or use the <b>Search</b> option to view and select a <b>Fleet ID</b> from the list of all the fleet identification numbers associated with the organization's drivers and vehicles. This is a required field when a Fleet product has been selected.                                                                                            |
| Product Restrictions         | Select from the drop-down list to choose the card restrictions for the Fleet Card product. If an option is not selected, it defaults to 0 – No Restrictions when the account is added to the card processing system.                                                                                                    |
| Rush Card Delivery           | Click to indicate rush delivery of the plastic.                                                                                                    |
| Signature Required           | Click if a signature is required for delivery. Truist may have this option set so that it is automatically enabled, and the user is unable to update it.                                                                                                    |
| <b>Shipping Instructions</b> | Select from the drop-down list to choose the card shipping instructions.                                                                                                    |
| Contact Phone                | Type a contact phone number.                                                                                                    |
| Special Instructions         | Add additional information regarding the delivery instructions for the rush card.                                                                                                    |
| Card Mailing Address         | Select from the drop-down list where the rush card is mailed. This is only required when Rush Card Delivery is requested.                                                                                                    |
| Contact Phone<br>Extension   | The phone extension is optional.                                                                                                    |
| Card Mailing Address         |                                                                                                    |
| Line 1                       | If Other Address is selected, type an alternate address to send the rush card.                                                                                                    |
| Line 2                       | If Other Address is selected, type any additional alternate address information in this optional field.                                                                                                    |
| Line 3                       | If Other Address is selected, type any additional alternate address information in this optional field.                                                                                                    |
| City                         | If Other Address is selected, type the city for the alternate address.                                                                                                    |
| State                        | If Other Address is selected, select the state for the alternate address from the drop-down list.                                                                                                    |
| Zip Code                     | If Other Address is selected, type the alternate address Zip Code.                                                                                                    |
| Foreign Address              | If Other Address is selected, click to indicate a foreign address. Select the country from the drop-<br>down list. <i>Important!</i> Requests that involve foreign addresses may be processed as a queued<br>request depending on the options enabled by Truist.                                                                                                    |
|                              |                                                                                                    |

| Element         | Description                                                                                                    |
|-----------------|----------------------------------------------------------------------------------------------------|
| Auto Enrollment | This section only appears when auto enrollment into Truist eZBusiness is allowed by Truist.                                                        |
| Email           | Type the email address where Truist eZBusiness enrollment email notification is sent.                                                              |
| Password        | Type a temporary password for this account's access into Truist eZBusiness.                                                                        |
| Username        | Type in the username.                                                                                                    |
| Verify Password | Re-type the temporary password for this account's access into Truist eZBusiness.                                                                   |
| Memo            | The information entered here by the user is posted to the card processing system as a memo. Only Truist can view it in the card processing system. |

#### Add or Remove PIN Access

The **Add or Remove PIN Request** Service Request allows the organization to request that a commercial cardholder can access their account through a PIN number or remove this access.

**Note:** The request is transmitted immediately to the institution's Incoming Messages for the institution to complete the request in BASE2000. Once processed, the new PIN is sent to the default mailing address of the commercial card account.

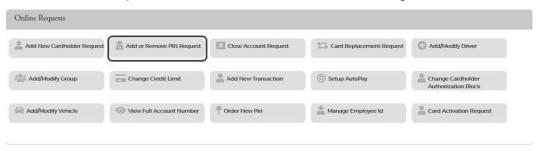

### **Add PIN Access**

To add PIN access, perform the following steps:

 From the Online Requests screen, select Add or Remove PIN Request. The Add or Remove Pin Access screen displays. Select Add from the PIN Access drop-down menu and add a note to the Memo field. Click Submit.

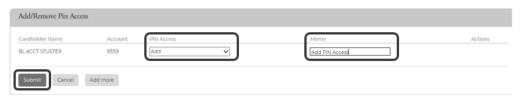

2. The review page is displayed. Review the information and click Confirm.

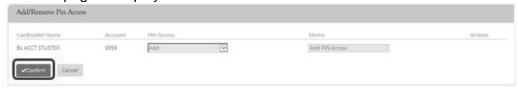

3. The Successfully Submitted screen will display if the request was successfully submitted. The request is transmitted immediately to the institution's Incoming Messages for the institution to complete the request in BASE2000. Once processed, the new PIN is sent to the default mailing address of the commercial card account.

**Note:** It may take up to 48 hours for the request to take effect. If you have any questions, contact Truist.

#### **Remove PIN Access**

To remove PIN access, perform the following steps:

From the Online Requests screen, select Add or Remove PIN Request. Select Remove from the PIN Access
drop-down menu and add a note to the Memo field. Click Submit.

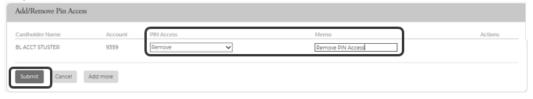

The review page displays. Review the information and click Confirm.

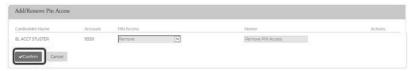

3. The Successfully Submitted screen will display if the request was successfully submitted.

#### Note:

- It may take up to 48 hours for the request to take effect. If you have any questions, contact Truist.
- > Also consider changing the Cash Access to \$0.

# **Address and Phone Change**

To complete an address and/or phone number online request, perform the following steps:

1. From the Online Requests screen, select Address and Phone Change.

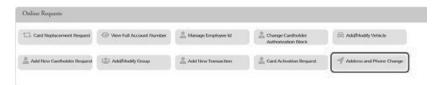

- The Address and Phone Change screen displays. Select the request type from the drop-down menu and adda note to the Memo field.
  - > Address and Phone Change When selected, the phone number, primary address and statement address fields are displayed.
  - a. Phone Change Request Change or add the phone number in the appropriate field and click Submit.

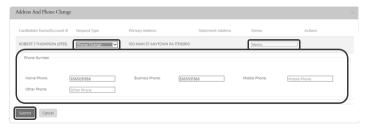

b. Address Change Request – Update or add the address in the appropriate Primary Address and/or Statement Address fields and click Submit.

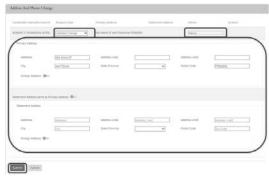

 Address and Phone Change Request – Update and/or add the new phone number and address. Click Submit.

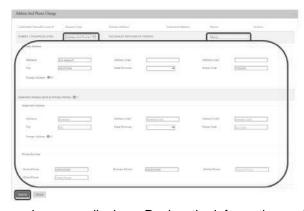

3. The review page displays. Review the information and click **Confirm**.

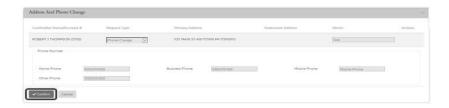

4. The Successfully Submitted screen will display if the request was successfully submitted.

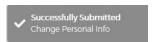

Note: This Service Request is a real-time process and the Memo field serves as a notation.

# **Change Cardholder Authorization Block**

**Change Cardholder Authorization Block** Online Request allows the administrator to impose or remove a real-time cardholder authorization block at the account level. This block prevents additional approved authorizations on the account until an Administrator removes the block.

To Change Cardholder Authorization Block, perform the following steps:

1. From the Online Requests screen, select Change Cardholder Authorization.

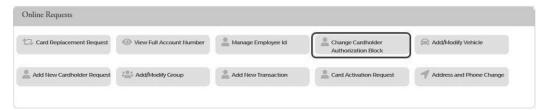

The Change Auth Block screen displays. In the Authorization Block field, select whether you are adding or removing a block from the drop-down menu and make a note in the Memo field. Click Submit.

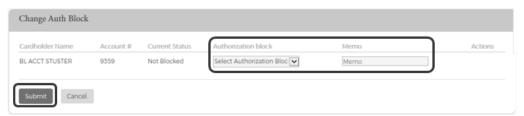

Note: If you select Add a block, this will prevent authorizations on the account selected.

3. The Change Cardholder Authorization Block review page displays. Review the information and click Confirm.

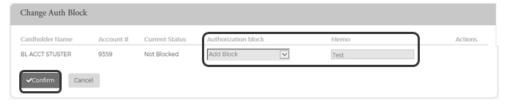

A confirmation message is displayed.

**Note:** This Service Request is a real-time process and the Memo field serves as a notation.

# **Change Credit Limit**

The **Change Credit Limit** online request allows you to request an increase or decrease in a cardholder's credit limit in real time.

To complete the Change Credit Limit online request, perform the following steps:

1. From the Online Requests screen, select Change Credit Limit.

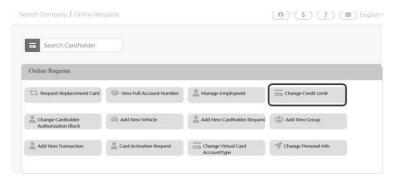

 The Change Credit Limit screen displays. Complete the Memo, Request Type and New Credit Limit fields. Click Submit.

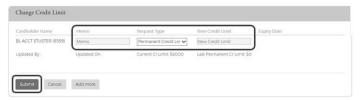

If you selected **Temporary Credit Limit**, the **Expiration Date** field appears and must be completed prior to clicking **Submit**.

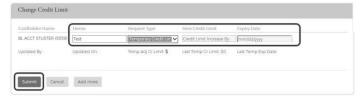

Note: The Request Type field options are based on the security settings set up by Truist.

3. The review page displays. Review the information and click Confirm. A confirmation message is displayed.

#### Note:

- > This Service Request is a real-time process and the Memo field serves as a notation.
- It may take up to 48 hours for the request to take effect. If you have any questions, contact Truist.

The table below describes the elements of the Change Credit Limit online request.

| Element          | Description                                                                                                    |
|------------------|----------------------------------------------------------------------------------------------------|
| Memo             | Insert a note regarding the request                                                                                                    |
| Request Type     | Select the request type from the drop-down list.                                                                                                    |
| New Credit Limit | Type the new credit limit in whole dollar amounts only.                                                                                                  |
| Expiration Date  | This field appears when <b>Temporary Credit Limit Increase</b> is selected. Type the date the temporary credit limit should expire. Format is MM/DD/YYYY |
| Updated By       | Displays the Administrator's User ID who requested the change.                                                                                           |

| Updated On              | Displays the date the permanent or temporary credit limit was last changed.                                       |
|-------------------------|----------------------------------------------------------------------------------------------------|
| Current Cr Limit        | Displays the current credit limit.                                                                                |
| Last Permanent Cr Limit | Displays the previous permanent credit limit amount when permanent credit limit Increase is selected              |
| Temp Adj Cr Limit       | Displays the cardholders assigned (permanent) credit limit plus the (increased by) temporary credit limit amount. |
| Last Temp Cr Limit      | Displays the previous temporary credit limit amount.                                                              |
| Last Temp Exp Date      | Displays the previous temporary credit limit expiration date.                                                     |

#### **Change Credit Limit Restrictions**

### **IMPORTANT!**

→ Do not process this request if the account is in a Closed or Blocked status.

These restrictions prevent the change credit limit service request from being submitted under any of the following conditions:

- Requested credit limit change cannot exceed the organization limit.
- > Requested credit limit change must be different than the cardholder's current credit limit.
- If the Service Request is unable to be completed in a real time manner it will be routed to the TRUIST Incoming Messages queue to be worked.

### **Current Temporary Credit Limit Option**

If an account selected has an active (not expired or deleted) temporary credit limit, the active temporary limit is displayed in the **Current Temp Limit** field on the **Change Credit Limit** online requests page. The **Current Temp Limit** field allows the Admin the ability to change the amount, but this does not require entry of a new expiration date. The **Current Temp Exp Date** field allows the Admin the ability to change the date but does not require entry of a new limit.

### **Active Temporary Credit Limit Indicator**

An active temporary credit limit indicator **T** displays next to the credit limit any time the account has an active temporary credit limit. If you place the cursor over the indicator, a message displays stating there is an active temporary credit limit increase on this account.

#### Close an Account

The **Close Account** online request allows you to request to close a commercial card account in real time. This prevents future authorizations and account reissue.

#### **IMPORTANT!**

→ This feature is not intended for lost or stolen accounts. For a lost or stolen account, contact the phone number provided by the institution.

To complete the **Close Account** online request, perform the following steps:

1. From the Online Requests screen, select Close Account Request.

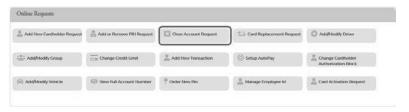

The Request to Close Accounts page is displayed. Select the Reason for closing the account, type a question or comments in the Memo field and click Submit.

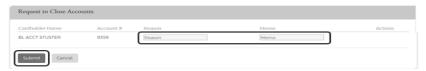

Note: You can select a reason from the drop-down menu or you can type a reason in the Reason field.

The Request to Close Account review page displays. Review the information and click Confirm.

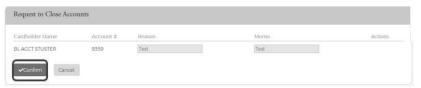

A confirmation message is displayed.

#### Note:

This Service Request is a real-time process and the Memo field serves as a notation.

### Manage Employee ID

The Manage Employee ID online request allows you to edit and/or delete an existing employee ID number.

To complete the **Manage Employee ID** online request, perform the following steps:

1. From the Online Requests screen, select Manage Employee ID.

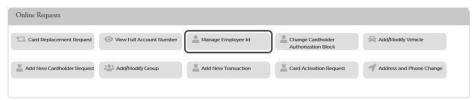

2. The **Manage Employee** screen displays. Enter the new Employee ID in the **Employee ID** field. Type a note about the request in the **Memo** field and click **Submit**.

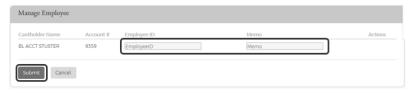

3. The review page displays. Review the information and click Confirm.

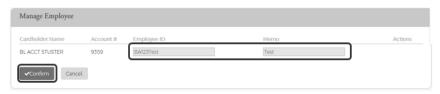

A confirmation message is displayed.

### **Order New PIN**

The **Order New PIN** online request creates new PIN request or creates a new PIN in the event of the PIN being lost or stolen.

To complete the **Order New PIN** online request, perform the following steps:

1. From the Online Requests screen, select Order New Pin.

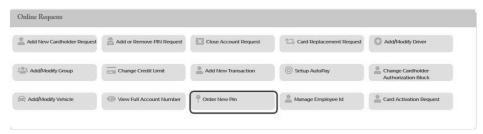

2. The **OrderPin** screen displays. Select **New PIN** or **Send Reminder** from the **Select Request Code** field drop-down menu. Add a note in the **Memo** field explaining your actions and click **Submit**.

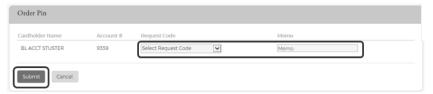

3. The review page is displayed. Review the information and click Confirm.

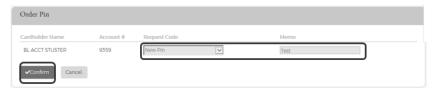

4. A confirmation message is displayed.

# Request Replacement Card

The **Card Replacement** Service Request allows you to request replacement credit cards for existing commercial cardholders. This feature is not intended for lost or stolen accounts.

#### **IMPORTANT!**

→ If you are trying to report a card lost or stolen, or to report fraud, please contact Truist immediately.

To complete the Request Replacement Card online request, perform the following steps:

1. From the Online Requests screen, select Request Replacement Card.

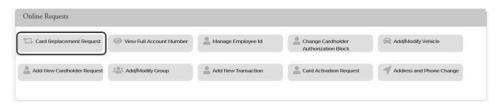

The Card Replacement/Service Request screen displays. Complete the Reason field and type a note in the Memo Field. Click Submit.

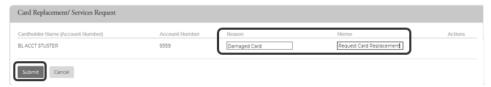

Note: You can select a reason from the drop-down menu or you can type a reason in the Reason field.

3. The review page is displayed. Review the information and click Confirm.

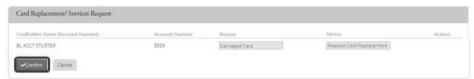

The Successfully Submitted screen will display if the request was successfully submitted.

#### **View Full Account Number**

The View Full Account Number online request allows the admin users to view the complete card account number.

To complete the View Full Account Number online request, perform the following steps:

1. From the Online Requests screen, select View Full Account Number.

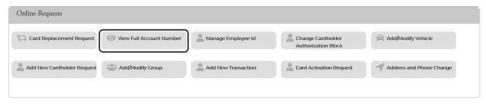

The View Full Account Number screen displays. Complete the Reason field and type a note about the request in the Memo field. Click Submit.

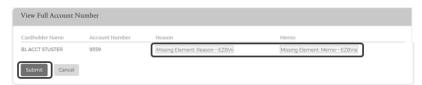

Note: You can select a reason from the drop-down menu or you can type a reason in the Reason field.

3. The review page is displayed. Review the information and click **Confirm**.

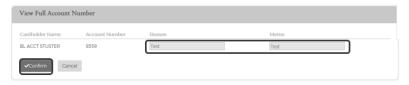

4. A confirmation message is displayed.

### **Virtual Accounts**

#### **IMPORTANT!**

→ The following sections support virtual accounts only.

### **Change Virtual Card Account Type**

To complete the **Change Virtual Card Account Type** online request, perform the following steps:

1. From the Online Requests screen, select Change Virtual Card Account Type.

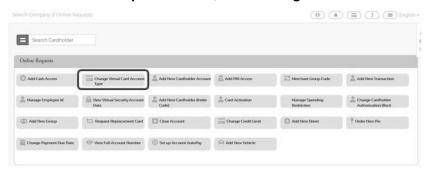

The Change Virtual Card Account Type page is displayed. Select the Reason for closing the account, type a question or comments in the Memo filed and click Submit.

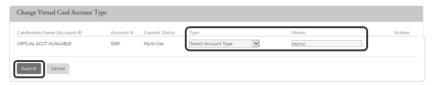

**Note:** Highlighted fields are mandatory fields and must have a value entered.

3. The review page is displayed. Review the information and click Confirm.

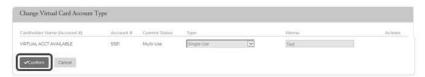

4. A confirmation message is displayed.

# **View Virtual Account Security Data**

Security data for virtual accounts is needed to make online or mail order transactions.

To complete the View Virtual Account Security Data online request, perform the following steps:

From the Online Request page, enter the virtual account name and click the View Virtual Account Security
 Data online request.

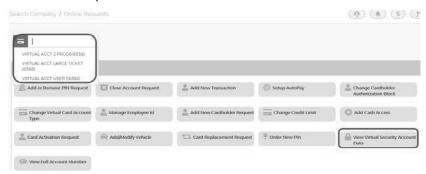

2. The View Account Security Data screen is displayed. Click Submit.

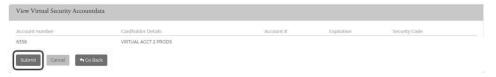

 A Successfully Submitted message will display and the full 16-digit account number, expiration and CVV2 is displayed.

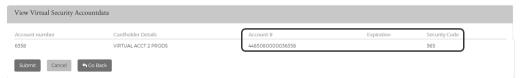

**Note:** This Online Service Request only appears for institutions with Virtual Accounts, admins with access, and only for Virtual accounts.

# **Spend Restrictions**

Depending on your user security profile, you can manage spending restrictions for your commercial card program. Start with **Merchant Group Code (MGC)** definitions to manage spending restrictions. An MGC definition contains a specific category of **Merchant Category Codes (MCCs)**. Refer to the **Online MCC List** for the available codes and choose the MCCs to include in an MGC definition. Definitions must be included before the spending limits are set.

Spending limits are rules that limit card usage by the dollar amount, the number or transactions within an MGC definition, or both. Commonly, spending limits are set up with a decline response. Transactions that qualify for MGC definitions that violate transaction amount or count criteria are not authorized. You can establish spending limits for a time period that you can determine or select a time period from a drop- down list.

Spending limits are set for an organization, sub level or cardholder account. Set the initial spending limit for at least one period. Adding limits for other periods is considered a change or modification. In addition, the same MGC is then displayed for all time periods. The amount, count, and response criteria, however, can remain undefined, and differ from the other time periods.

If a sub level or cardholder account spending limit is added to an organization, be sure to set up all criteria that is required to be applied at each level. The system applies the spending limit to the lowest level it finds. For example, an organization hierarchy can consist of an organization, and one or more sub levels. Cardholder accounts can be set up under an organization, or under any sub level. A spending limit set for a cardholder account takes precedence over sub level and organization limits, and a spending limit set for a sub level takes precedence over one set for an organization.

If an MGC definition is deleted from a spending limit, the definition is removed from every time period. If the spending limit to an MGC definition is to be applied for one period, but not another, leave the Transaction Amount, Transaction Count, or Response Code fields blank for the MGC definition for the period that the spending limit does not apply to. If criteria already exist for an MCG definition, delete the criteria but keep the MGC definition. The MGC definition can be deleted only if the plan is to eliminate all spending limits for that definition for all time periods by selecting the Delete All Spending Limits option. If all the spending limits for a particular cardholder account, a sub level, or an organization is to be removed, delete these limits. A spending restriction can be deleted from one-time period only. In this case, the Transaction Amount, Transaction Count, and Response Code for all the groups under that time period must be deleted.

- MGC definitions can be set without applying spending criteria to approve or decline transactions with the Exclude MGC option.
- > You can approve or decline transactions for undefined MCCs with the Other Merchants option.
- An MCC add/change/delete or a Spending Limit add/change/delete is passed to the Incoming Messages Queue if the request is unable to be processed in a real-time manner.

# **Manage Spend Restrictions Online Request**

Based on the administrative access, organization administrators can implement authorization restrictions to manage the risk of their commercial card programs. The access to manage codes and restrictions is based on administrative access set by Truist.

Administrative access is one of the following:

- No access The institution is creating the groups and restrictions on your behalf
- Access to Manage groups and/or restrictions, (Add, Change, or Delete)
- View Only access

The institution may create groups of codes on the request made, or own groups can be created. Based on the admin group and organization access, the admin can:

- Create groupings of Merchant Category Codes (MCG)
- Restrict spending to that group, or to all merchants except that group
- Set # and \$ restrictions to that group

Spending Restrictions are set by:

- Cardholder, Sub level, or Organization
- Time Period
- Frequency (#) and Amount (\$)

Authorization requests are declined if a request:

- Exceeds the Count
- Exceeds the Amount
- Is from a restricted MCG

Two features work together to enable and establish spending limits and general criteria for approving or declining transactions:

- Manage Merchant Group Codes (MGC)
- Manage Spending Limits

**Note:** All changes made to organization and cardholder spending limits are processed on a real time basis. If an error prevents a submission in real time, the request is submitted to the institution's Incoming Messages queue for manual review and update.

To implement authorization restrictions, perform the following steps:

1. From the Company Search Results page, click on the Online Request icon.

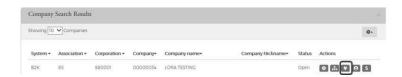

The Online Requests page is displayed. Click the Manage Spending Restriction icon.

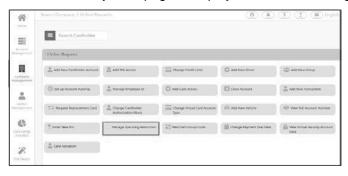

3. The Merchant Restriction page is displayed.

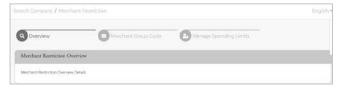

## **IMPORTANT!**

→ Some online requests only display to a user if the permissions have been set to include the request types set up by Truist.

## **Merchant Restrictions Overview**

If you select the Manage Spending Restrictions from the online service request types, the Merchant Restrictions Overview page appears. Please review this to understand how the process works in TRUIST eZBusiness.

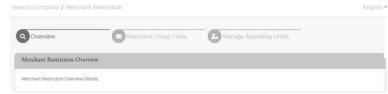

The below table describes the elements of the Merchant Restriction page:

| Element                       | Description                                                                                                    |
|-------------------------------|----------------------------------------------------------------------------------------------------|
| Merchant Restriction Overview | This section shows general information about the Manage Spending Restrictions option.                                                                                   |
| Merchant Group Code           | Click this option to view, modify, delete, and add Merchant Group Code (MGC) definitions.                                                                               |
| Manage Spending Limits        | Click this option to view, modify, delete, and set spending (velocity) limits for an MGC definition, or set general criteria for approving or declining an MGC or MCCs. |

# **Merchant Group Codes (MGC)**

### **Manage Merchant Group Codes**

Merchant Group Codes (MGCs) contain the Merchant Category Codes (MCCs) to include in or exclude from Spending (Velocity) Limits, which are group restriction parameters.

Access the Manage Merchant Group Codes page to create one or more groupings of Merchant Category Codes. After the groups are added, you can place restrictions on the groups.

1. Select Manage Spending Restriction from the Online Requests page.

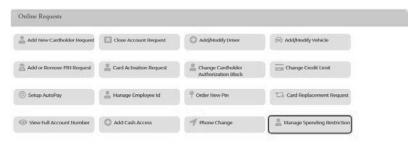

2. The Merchant Restriction page is displayed. Select Merchant Group Code.

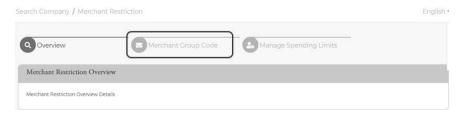

The Merchant Group Code page is displayed.

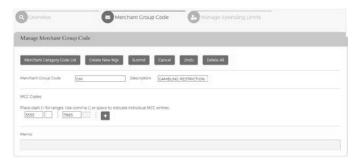

The below table describes the icons available on the Manage Merchant Group Code section:

| lcon                        | Description                                                                                          |
|-----------------------------|----------------------------------------------------------------------------------------------------|
| Merchant Catagory Code List | Displays the MCC list including the MCC Code, Description and the date updated. Allows you to select |
| Create New Mgc              | Click to create a new Merchant Group Code                                                            |
| Submit                      | Submits the request                                                                                  |
| Cancel                      | Cancels the request and takes you back to the Online Requests page                                   |
| Undo                        | Select this button to clear any changes and return to the unchanged values in the MGC record.        |

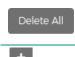

You can delete an MGC only if you deleted, previously, the MGC from the spending limits that used it. If you delete an MGC, and the associated spending limits are not deleted, the request is submitted and fails. An error message appears on the confirmation page.

Opens up additional fields for MCC codes to be included in the MGC

# **Add a Merchant Group**

Depending on your access rights, you can add new Merchant Groups using the Manage Merchant Group Codes page.

1. From the Merchant Restriction page, select Merchant Group Code.

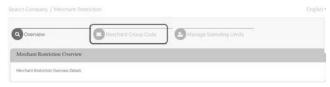

2. The Merchant Group Code page is displayed. Click the Create New MGC button.

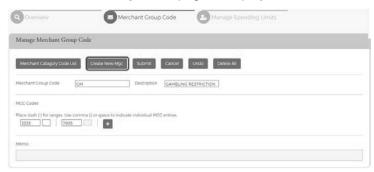

- 3. Enter the following information and then click the Submit icon.
  - Merchant Group Code type the code for the new group
  - Description type a description for the new group
  - MCC Codes enter the MCC codes to be included in the new MGC. Note: The plus icon allows you to enter multiple MCC codes.
  - Memo type a note in the memo field

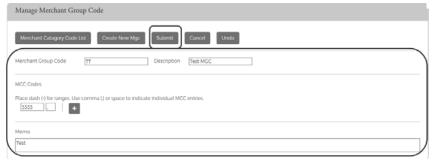

**Note:** You can click on the Merchant Category Code List icon to display the MCC list. Clicking the icon within the list will add the MCC code to the MCC Codes section.

4. The review page will be displayed. Review the information and click Confirm.

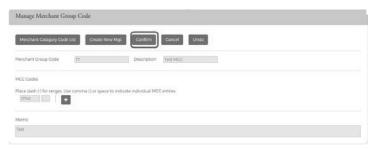

5. The Merchant Group Code is successfully added.

# **Merchant Category Code (MCC) List**

The available Merchant Category Codes can be viewed to include in the spending restrictions by clicking the **Merchant Category Code (MCC) List** icon on the **Manage Merchant Group Code (MGC)**.

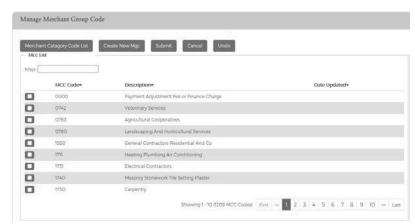

The following fields are displayed within the Manage Merchant Group Code screen:

| Element      | Description                                                                                                    |
|--------------|----------------------------------------------------------------------------------------------------|
| MCC Code     | This is an entry field to search for an MCC Code. To sort by MCC Code, click the MCC Code link. All codes that contain the entered value are displayed.                        |
| Description  | This is an entry field to search for an MCC Description. To sort by Description, click the Description link. All MCC codes that contain the entered description are displayed. |
| Date Updated | This is an entry field to search for the most recently updated MCC Codes. To sort by the date an MCC Code was last updated, click the Date of Last Update link.                |

### **Changing Merchant Groups**

Depending on your access rights, you can modify or delete a new Merchant Group Code (MGC). To delete, refer to the Delete Restrictions procedures.

To change a merchant group, perform the following steps:

1. From the Manage Merchant Group Code Online Request, click the Undo button.

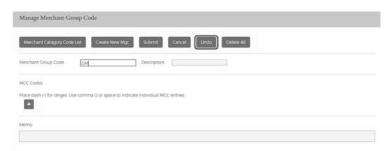

Click in the Merchant Group Code field and select the two-digit code to change. Make your changes to the description and MCC codes as needed and type a note in the Memo field. Click the Submit button.

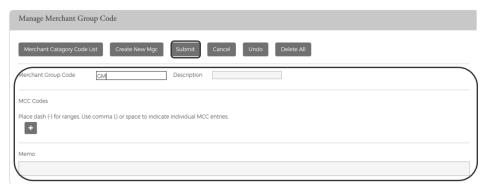

The review page will be displayed. Review the information and click Confirm.

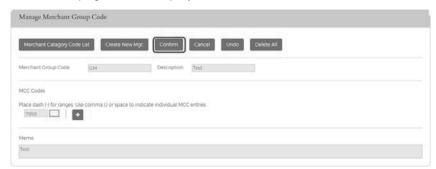

4. A confirmation message will be received.

# **Spend Limits**

# **Manage Spending Limits**

Spending limits are rules that limit organization/sublevel or card usage by dollar amount, the number or transactions within a Merchant Group Code (MGC) definition, or both. The limits are created and modified on the **Manage Spending Limits** page.

You can manage these limits by completing the fields and submitting this service request through one of the following options:

- > For a single addition or change to an MGC, enter data into the columns at the bottom of the page.
- For numerous additions and changes, complete the fields in the Maintain Spending Limits section in the center of the page. For additional information, see the Merchant Group Selection topic.

# **Adding a Spending Limit**

To manage spending restrictions, a spending (velocity) limit needs to be set on a Merchant Group Code (MGC) definition. These restrictions can be set at the organization, sub-level or at an account level.

To add a **Spending Limit** to a **Merchant Group Code**, perform the following steps:

1. From the Online Request page, select Manage Spending Restriction from the Online Requests page.

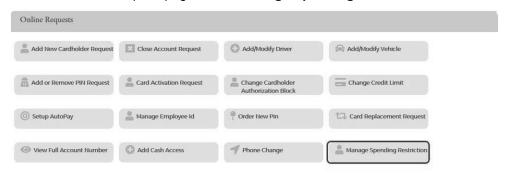

2. The Merchant Restriction page is displayed. Select Manage Spending Limits.

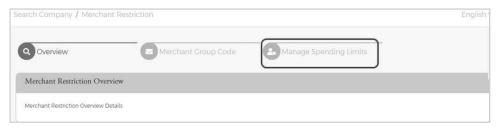

3. The **Manage Spending Limits** page is displayed. Enter the **Period** and appropriate fields in the **Maintain Spending Limits** section and click **Apply Limits**.

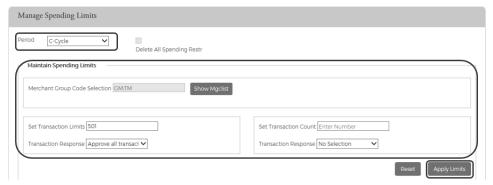

**Note:** The table at the end of this section provides details on each of the fields on the page.

4. Once all the necessary fields are entered and the **Apply Limits** button has been clicked, the restrictions appear in the **MGC Mapping** section. You can edit the information, delete an MGC or add additional MGCs in this section.

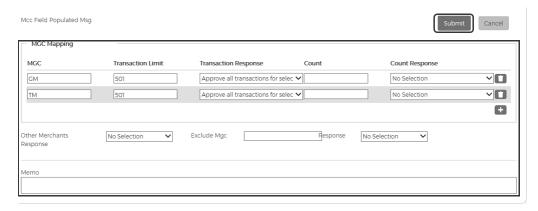

- 5. Complete the Exclude MGC and Response fields, if needed. Type a note in the Memo field and client Submit.
- 6. The review page will be displayed. Review the information and click **Confirm**. The **Manage Spending Limits Successfully Submitted** pop up is displayed on successful entry.

The below table describes the elements of the **Manage Spending Limits** page:

| Element                          | Description                                                                                                    |
|----------------------------------|----------------------------------------------------------------------------------------------------|
| Hierarchy                        |                                                                                                    |
| Organization Level               | Click the radio button to select organization level hierarchy.                                                                                                    |
| Organization Sub Level           | To limit a organization level, select the level to restrict from the Organization/Sub-level drop-down box.                                                                                                    |
| Account Level                    | Click the radio button to select account level hierarchy. When account level is selected, additional fields will appear – <b>Account</b> and <b>Account Level Restrictions</b> .                                                                                                    |
| Account                          | To limit an account, select the cardholder account. Type the cardholder name in the <b>Account</b> box. As you begin typing, a drop-down will appear with cardholder names.                                                                                                    |
| Account Level Restrictions       | Select Enable Restriction or Disable Restriction.  > Enable Restrictions – Select this option in the following cases:  To restrict a cardholder account  If return restrictions to a cardholder account where restrictions were previously disabled  Disable Restrictions – Select this option to disable restrictions                                                                                                    |
| Manage Spending Limits           |                                                                                                    |
| Period                           | Select the time period that the restrictions are in effect for from the drop-down list: Cycle, Daily, Weekly, Monthly, Quarterly, Yearly, Transaction, Other                                                                                                    |
| Other Days                       | This is a required field when the other option is selected from the <b>Period</b> field. This sets a revolving number of days in which the set limit cannot exceed. For example, if the days are set to 180 and the amount is set to \$500.00, the account has 180 days to spend up to the maximum limit. If the maximum amount is met within 180 days, the account must wait until 180 days expires. At that time, the days reset, and purchases are allowed on the account at merchants with an MCC code defined under the specific Merchant Group Code (MGC). |
| Delete All Spending Restr        | Select the check box to permanently delete all of the spending limits FOR ALL PERIODS, for the selected organization, sub-level, or an account.                                                                                                    |
| Maintain Spending Limits         |                                                                                                    |
| Merchant Group Code<br>Selection | Click the <b>Show MGC</b> List button and a list of MGC's will appear. Select the MGC from the list. The MGCs selected from the list appear in the MGC column after clicking <b>Apply</b> Limits. MGCs actively used for the selected organization/sublevel or account are indicated in this list with an asterisk.  Note: You are also able to view the MGC detail by clicking the <b>Show MGC Detail</b> button in the drop-down list.                                                                                                    |

| Element                  | Description                                                                                                    |
|--------------------------|----------------------------------------------------------------------------------------------------|
| Set Transaction Limits   | This field is optional. Enter the maximum dollar amount allowed on a transaction within the selected <b>Period</b> . Example: Enter 501 to set the limit for \$500.                                                                                                    |
| Transaction Response     | Select an option from the drop-down list. This field is optional. If you entered a transaction dollar amount, the system's default response is Decline. You can change the response as needed:  > Approve all transactions for the selected MGCs. > Decline transactions above the entered value. |
| Set Transaction Count    | This field is optional. Enter the maximum number of transactions to allow within the selected <b>Period</b> . This option cannot be set for Transaction Spending Limits. Example: 30                                                                                                    |
| Transaction Response     | Select an option from the drop-down list. This field is optional. If you entered a transaction dollar amount, the system's default response is Decline. You can change the response as needed:  > Approve all transactions for the selected MGCs. > Decline transactions above the entered value. |
| Reset                    | Select this button to clear any changes and return to the unchanged values.                                                                                                    |
| Apply Limits             | Select this button to apply the selections in the <b>Maintain Spending Limits</b> section. The selection results appear in the columns of the <b>Spending Limits</b> form. If necessary, the data can be edited by modifying or deleting the values from the form directly.                       |
| MGC Mapping              |                                                                                                    |
| MGC                      | The Merchant Group Code                                                                                                    |
| Transaction Limit        | This field is optional. Enter or change the maximum dollar amount allowed on an MGC. If you selected and applied transaction limits to MGCs from the Select MGC drop down list in the <b>Maintain Spending Limits</b> section, the corresponding values appear in this column.                    |
| Transaction Response     | If you selected and applied a transaction response to MGCs from the Select MGC drop down list in the <b>Maintain Spending Limits</b> section, the selected corresponding values appear in this column.                                                                                            |
| Count                    | If you selected and applied a transaction count to MGCs from the Select MGC drop down list in the <b>Maintain Spending Limits</b> section, the corresponding values appear in this column.                                                                                                    |
| Count Response           | If you selected and applied limits to MGCs from the Select MGC drop down list in the Maintain Spending Limits section, the corresponding values appear in this column.                                                                                                    |
| Delete Icon              | The delete icon allows you to delete the Spend Limits for that row.                                                                                                    |
| Add Icon                 | The add icon allows you to add additional Spend Limits.                                                                                                    |
| Other Merchants Response | For transactions with undefined MCCs in the MGCs with spending limit criteria, or in the Exclude MGC group, the response can be set to approved or declined. Once set, it is the same for all spending limit parameters.                                                                          |
| Exclude MGC              | Enter a two-digit MGC to set to decline authorizations without applying spending limit criteria. Once set, it is the same for all spending limit parameters.                                                                                                    |
| Response                 | If you entered an MGC to restrict, select a response for these transactions:  > Approve > Decline                                                                                                    |
| Memo                     | Insert a note regarding the request.                                                                                                    |
| Submit                   | The <b>Apply Limits</b> button must be selected before this button is enabled. Click this button to submit changes. The Review page displays.                                                                                                    |

# **Changing a Spending Limit**

You can modify or delete a spending (velocity) limit set up for a Merchant Group Code (MGC). You can modify or delete these restrictions at the organization, sublevel, or account levels.

From the **Manage Spending Limits** online request page:

- Select the Account Level or Organization Level button. Note: If you select Account Level, you must select Enable Restrictions from the Account Level Restrictions section.
- 2. Enter the changes to the MGC you want to make, and the other required and optional field values.
- 3. Click the **Submit** button. The review page is displayed.
- 4. Review the information and click the Confirm button.
- The confirmation message appears.

# **Delete Spend Restrictions**

Once restrictions are in place, they may be deleted. If restrictions already exist for an MGC definition, consider deleting the restrictions, but keep the MGC definition. The definition can be used later with new restrictions.

### **Delete All Spend Limits**

To delete all spending limits for all time periods for all cardholders, perform the following steps:

From the Online Requests page, select Manage Spending Restriction from the Online Requests page.

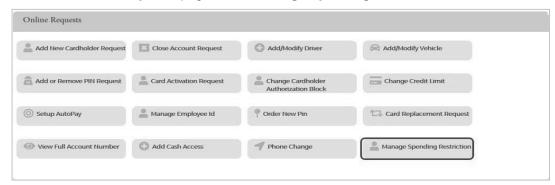

The Merchant Restriction page is displayed. Select Manage Spending Limits.

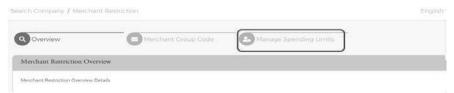

3. The **Manage Spending Limits** page is displayed. From the **Hierarchy** selection, select **Organization** and **Organization Sub Level** or **Account Level** and **Account** and click the Delete All Spending Restr box.

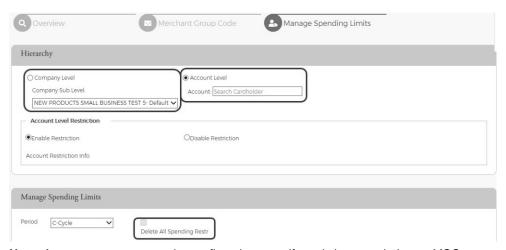

Note: A message appears on the confirmation page if restrictions are tied to an MGC you attempt to delete.

- 4. Click the **Submit** button. The review page is displayed.
- 5. Review the information and click the **Confirm** button.
- 6. A confirmation message is displayed.

# **Payments**

# Search for a Payment

To search for a payment, perform the following steps.

1. From the Home page, click Account Management > Search Payment.

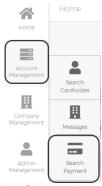

2. The Search Payment page is displayed. Enter one or any combination of search options and click Search.

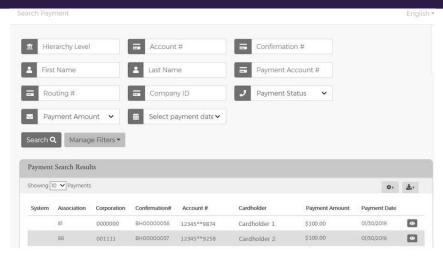

#### Note:

- You can click on the **Manage Filters** button to select the filters that you would like displayed.
- All payments that you have access to will be displayed before you enter search criteria. Search criteria only needs to be entered if you want to filter down the list.

The table below describes the search elements on the **Search Payment** page.

| Element           | Description                                                                                                    |  |
|-------------------|----------------------------------------------------------------------------------------------------|--|
| Hierarchy         | Hierarchy level                                                                                                    |  |
| Account #         | Account number                                                                                                    |  |
| Confirmation #    | The confirmation number received when the payment was made                                                                                                    |  |
| First Name        | Cardholder's first name.                                                                                                    |  |
| Last Name         | Cardholder's last name.                                                                                                    |  |
| Payment Account # | The checking or savings account number used to make the payment                                                                                                    |  |
| Routing #         | The checking or savings routing number used to make the payment                                                                                                    |  |
| Organization ID   | The organization ID                                                                                                    |  |
| Payment Status    | The status of the payment – All, Cancelled, Pending, Processing, Processed                                                                                                    |  |
| Payment Amount    | Search by the amount of the payment. Select an option from the drop-down list – Equal to, Between, Higher than, Smaller than. Once a selection is made, a field will appear to enter the amount. |  |
| Payment Date      | Search by the date of the payment. Select an option from the drop-down list – Equal to, Between, After, Before. Once a selection is made, a field will appear to enter the date.                 |  |

The below table describes the icons available in the Payment Search Results section:

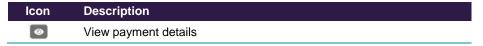

#### **Download Payment Search Results**

You can download the search results to the following formats and financial software programs:

- Excel/Spreadsheet (.csv) format
- Excel
- Text (tab spacing) format

To download the list, perform the following steps:

1. Click the download icon in the Cardholder Search Results section.

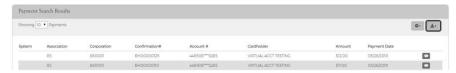

2. Click on the format option that you want and save the file to a specified location on your computer.

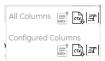

# **View Payment Details**

To view the details of a payment, perform the following steps:

1. From the **Home** page, click **Account Management > Search Payment > Payment Search Results** page, click the **View Payment Details** icon for the payment that you want to see the details for.

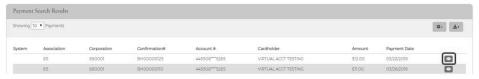

2. The Payment Details page is displayed.

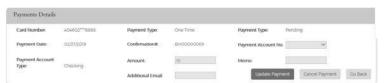

The below table describes the elements of the Payment Details page:

| Element              | Description                                                                     |  |
|----------------------|---------------------------------------------------------------------------------|--|
| Card Number          | The account that the payment was made on                                        |  |
| Payment Type         | The type of payment: one-time or recurring                                      |  |
| Payment Status       | The status of the payment – Cancelled, Pending, Processing, Processed           |  |
| Payment Date         | Date the payment was made                                                       |  |
| Confirmation #       | The confirmation number of the payment                                          |  |
| Payment Account #    | The checking or savings account number used to make the payment                 |  |
| Payment Account Type | The type of account used to make the payment – checking or savings.             |  |
| Amount               | The amount of the payment                                                       |  |
| Memo                 | Data entered into the memo field                                                |  |
| Additional Email     | Email address of any additional admin that received notification of the payment |  |
| Update Payment       | Click to update the payment.                                                    |  |
| Cancel Payment       | Click to cancel the payment.                                                    |  |

# **Viewing Payment History**

The payment history for an account consists of all payments that have been made on the Truist eZBusiness site within the last eighteen months, including pending and cancelled payments. Payments with a pending status can also be updated or cancelled.

To view the online payment history for a commercial card account, perform the following step:

 From the Company Management, Company Search Results page, click on the Payment icon forthe appropriate organization.

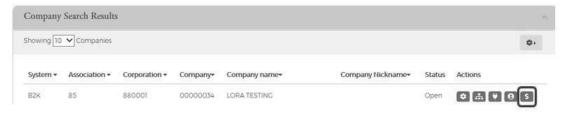

2. The **Payments** page is displayed. Select the account(s) that you want to see the history on by clicking the **Checkmark** icon next to the account(s) and click **Show Payment History**.

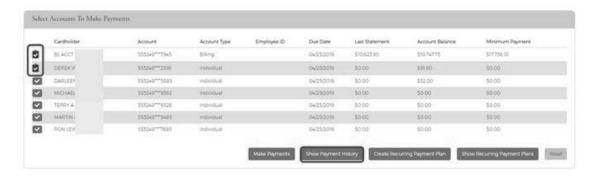

3. The **Payment History** section is displayed for the account(s) you selected.

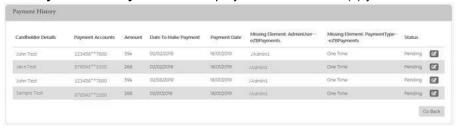

The table below describes the information on the **Payment History** page.

| Element              | Description                                                                                                    |
|----------------------|----------------------------------------------------------------------------------------------------|
| Cardholder Details   | The cardholder name and the last 4 digits of their account.                                                                                                    |
| Payment Accounts     | The checking or savings account number of the account accessed for an online payment. The account number is masked with the exception of the first 6 and last four digits. |
| Amount               | The amount of the payment.                                                                                                    |
| Date to Make Payment | The date the payment is to be made.                                                                                                    |
| Payment Date         | The date of the payment.                                                                                                    |
| AdminUser            | The admin user ID that made the payment.                                                                                                    |
| Payment Type         | The payment type: one-time or recurring.                                                                                                    |
| Status               | Payment status: Pending, Processing, Processed, or Cancelled.                                                                                                    |

### **Payment Accounts**

### **Viewing Existing Payment Accounts**

The **Payments** page allows you to view existing payment accounts and set up payment accounts that can be used for making account payments online.

To view information about an existing account, perform the following steps:

1. From the **Company Management**, **Company Search Results** page, click the **Payment** icon for the appropriate organization.

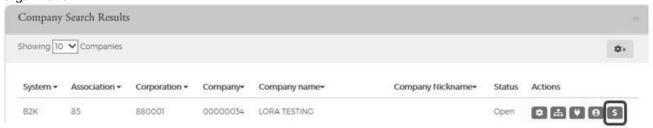

2. The **Payments** page is displayed. The **Payment Accounts** section is at the bottom of the page.

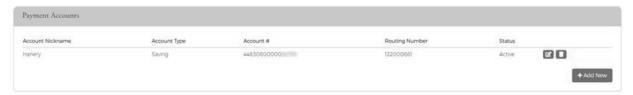

The table below describes the information on the **Payment History** page.

| Element          | Description                                                                                                    |
|------------------|----------------------------------------------------------------------------------------------------|
| Account Nickname | A unique name assigned by the cardholder to identify the account. Also referred to in Truist eZBusiness as Payment Account.         |
| Account Type     | The type of account – checking or savings.                                                                                          |
| Account #        | The checking or savings account number of the account to be accessed for the online payment.                                        |
| Routing Number   | The nine-digit routing number used to identify the financial institution from which the funds are withdrawn for the online payment. |
| Status           | The status of the online payment: Pending, Completed, or Cancelled.                                                                 |

#### **Adding Payment Accounts**

The Payments page allows you to set up multiple checking or savings accounts to be used as payment accounts to pay your cardholder's bill online. It also lists any active or canceled payment accounts.

You can create an unlimited number of payment accounts. Once a payment account is created, it can be used immediately to make an online payment.

To view, add, change or delete a Payment Account, perform the following steps:

1. From the Company Management, Company Search Results page, click the Payment Icon.

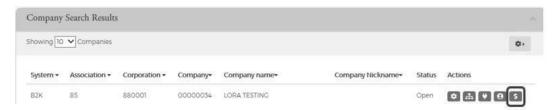

2. The **Payments** page is displayed. All existing payment accounts are displayed in the **Payment Accounts** section. Click **Add New** to add a payment account.

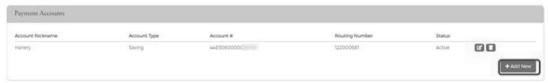

3. The payment information fields are displayed. Complete all the fields and click Save.

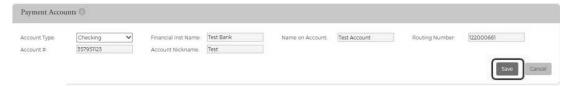

4. The Success Payment Account Added message is displayed.

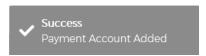

**Note:** The **Payment Accounts** section lists all of the active and deleted payment accounts, which can be used to pay the cardholder's accounts online.

The table below describes the information in the Payment Accounts section.

| Element          | Description                                                                                                    |  |
|------------------|----------------------------------------------------------------------------------------------------|--|
| Account Nickname | A unique name assigned to identify the account.                                                                                     |  |
| Account Type     | Identifies if the payment account is from a savings or checking account.                                                            |  |
| Account #        | The checking or savings account number of the account to be accessed for the online payment.                                        |  |
| Routing Number   | The nine-digit routing number used to identify the financial institution from which the funds are withdrawn for the online payment. |  |
| Status           | The status of the payment account.                                                                                                  |  |

The table below describes the elements on the **Add Payment Account** page.

| Element             | Description                                                                                                    |
|---------------------|----------------------------------------------------------------------------------------------------|
| Account Type        | Identifies if the payment account is from a savings or checking account.                                                                             |
| Financial Inst Name | The financial institution of the checking or savings account where funds are withdrawn when making an online payment towards the cardholder account. |
| Name on Account     | The name of the registered account holder.                                                                                                    |
| Routing Number      | The nine-digit routing number used to identify the financial institution from which the funds are withdrawn for the online payment.                  |
| Account #           | The checking or savings account number of the account to be accessed for the online payment.                                                         |
| Account Nickname    | A unique name assigned to identify the account.                                                                                                    |

#### **Change Payment Account Information**

To change payment account information, perform the following steps:

1. From the Payments page, click the Edit Payment Account icon next to the account that you want to update.

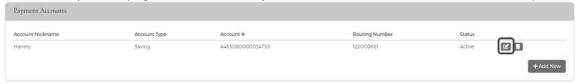

2. The Payment Account fields will become highlighted. Make the necessary edits and click the Update button.

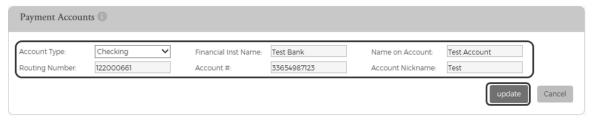

3. A confirmation will display.

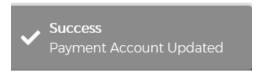

### **Delete a Payment Account**

To delete a payment account, perform the following steps:

1. From the **Payments** page, click the **Delete Payment Account** icon next to the account that you want to delete.

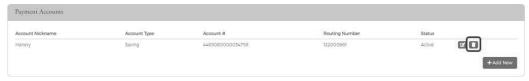

2. A Delete Payment confirmation message will be displayed. Click Confirm.

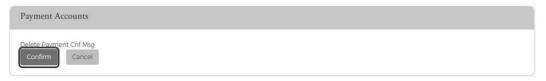

3. A confirmation message is displayed.

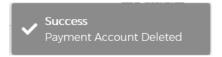

## **Making Payments**

### **Making a One-Time Payment**

Administrators may make payments to individual and billing commercial card accounts. The one-time payment feature allows you to schedule one or more online payments for a current or future payment date. You can schedule a payment for a future date of up to 60 days. Once the payment is made, the payment amount is automatically deducted from the designated account.

**NOTE:** If you have not yet set up a payment account, the Payment Account page displays. Before making a payment, you must first have a Payment Account. Refer to Adding a Payment Account for more information.

To make a one-time payment on an account, perform the following steps:

1. From the **Company Management**, **Company Search Results** page, click on the **Payments** icon for the appropriate organization.

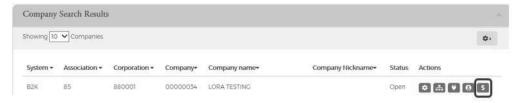

The Payments page is displayed. Select the account(s) that you are making a payment on by clicking the Checkmark icon next to the account(s) and click Make Payments.

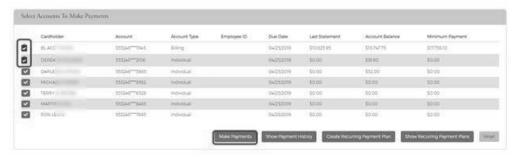

**Note:** You can also view payment history, create recurring payment plans and view existing recurring payment plans from this page by clicking on the icons in the **Select Accounts to Make Payments** section.

The payment accounts that have been set up will also appear on the page in the **Payment Accounts** section. You can edit and delete existing payment accounts and add new accounts from this page.

3. The Make Payments section is displayed. Complete the required fields and then click the \$Pay icon.

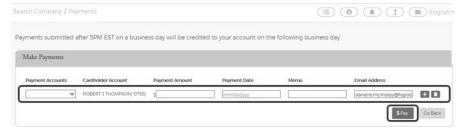

Note: You can split payments by clicking on the Split icon.

4. A confirmation message is displayed.

NOTE: If the payment is made before 5:00 P.M. EST, the payment posts to the account on the same day. If the payment is made after 5:00 P.M. EST, the payment posts to the account on the next business day. All payments made on a Saturday or Sunday will post to the account on the following Monday or next business day.

The below table describes the elements in the **Make Payments** section:

| Element          | Description                                                                                                    |
|------------------|----------------------------------------------------------------------------------------------------|
| Payments Account | The account name or nickname of the payment account to be used for making the payment. Select the payment account from the drop-down list.                           |
| Payment Amount   | You can type in an amount or select from one of the drop-down options (Statement Balance, Balance, Minimum Payment Amount)                                           |
| Payment Date     | Select the date that you want the payment made.                                                                                                    |
| Memo             | Additional identifying information about the payment for the cardholder's records. This memo will also display in the payment confirmation e-mail.                   |
| Email Address    | Specifies the e-mail address where the payment confirmation will be sent. The email address field will be auto populated with your email address but can be changed. |

The below table describes the icons available in this section:

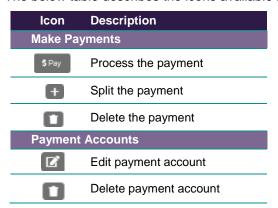

#### **Update/Change a Payment**

Payments can be changed as long as the payment status is **Pending**. To change a payment, click the **Update Payment** on the **Payments Details** page.

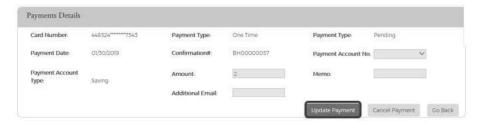

### **Cancel a Payment**

Payments can be cancelled as long as the payment status indicates **Pending**. To cancel a pending payment, click **Cancel Payment** on the **Payment Details** page.

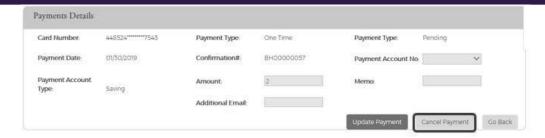

Once a payment is cancelled, the changeable fields on the **Payment Details** page appear disabled, and the payment status is cancelled.

### **Create a Recurring Payment**

To add a recurring payment plan to a billing account, perform the following steps.

1. From the **Company Management**, **Company Search Results** page, click the **Payment** icon next to the organization that you want to view a recurring payment for.

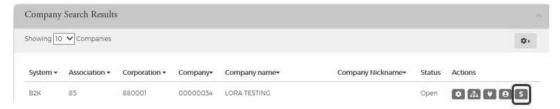

2. Select the billing account that to draft the recurring payment from and click Create Recurring Payments Plan.

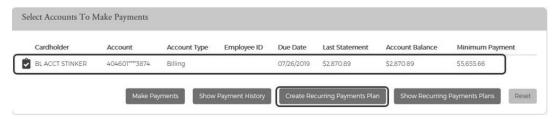

3. The New Recurring Payments page is displayed. Complete all of the fields and click Save.

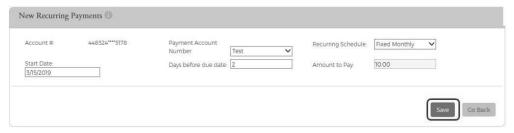

4. A confirmation is displayed.

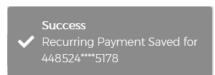

The below table describes the elements of the **Create a Recurring Payment** page:

| Element              | Description                                                                                                    |
|----------------------|----------------------------------------------------------------------------------------------------|
| Account #            | The first 6 and last 4 digits of the card number for the billing account.                                                                                                    |
| Payment Account      | Select from the drop-down list the account that you want the payment made from.                                                                                                    |
| Recurring Schedule   | Select the schedule from the drop-down list:  > Minimum Payment Due – minimum amount due on the last statement  > Account Balance – the account balance at the time of the payment  > Statement Balance – the account balance at the time of the last statement  > Fixed Monthly – a set amount each month  > Fixed Weekly – a set amount each week  > Fixed Bi-weekly – a set amount every 2 weeks |
| Start Date           | Select the date to begin the recurring payment.                                                                                                    |
| Days before due date | Enter the number of days before the due date for the payment to be made.                                                                                                    |
| Amount to Pay        | The dollar amount to pay for the fixed schedule.                                                                                                    |

### **View Existing Recurring Payments**

To view recurring payments, perform the following steps:

1. From the **Company Management**, **Company Search Results** page, click the **Payment** icon next to the organization that you want to view a recurring payment for.

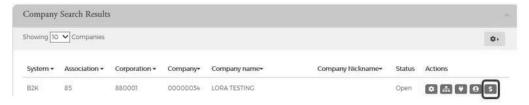

2. Select the billing account to which the recurring payment is associated and click **Show Recurring Payment Plans**.

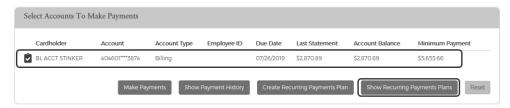

3. The Recurring Payment section is displayed.

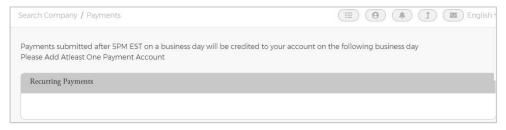

# **Update / Change a Recurring Payment**

To change or update a recurring payment, perform the following steps:

1. From the **Company Management**, **Company Search Results** page, click the **Payment** icon next to the organization that you want to view a recurring payment for.

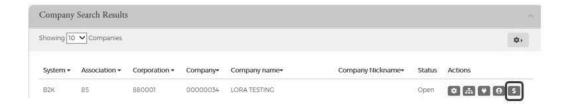

Select the billing account that you want to update a recurring payment for and click Show Recurring Payment Plans.

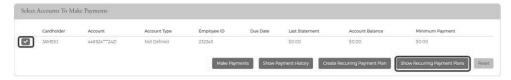

3. The Recurring Payments page is displayed. Click the Edit icon.

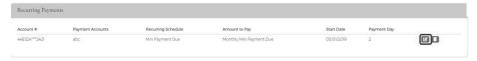

4. Make the necessary updates and click the **Update** button.

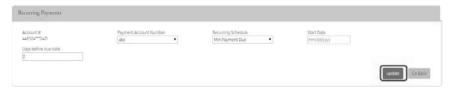

5. A message will be display stating Recurring Payment Updated.

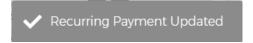

### **Delete a Recurring Payment**

To delete a recurring payment, perform the following steps:

1. From the **Company Management**, **Company Search Results** page, click the **Payment** icon next to the organization that you want to view a recurring payment for.

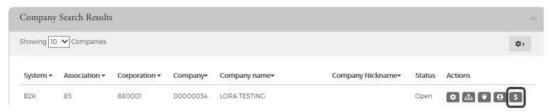

2. Select the billing account that you want to update a recurring payment for and click **Show Recurring Payment Plans**.

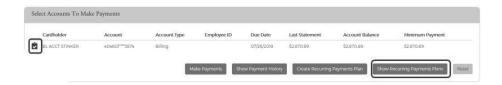

 The Recurring Payments page is displayed. Click the Delete icon next to the recurring payment that you want to delete.

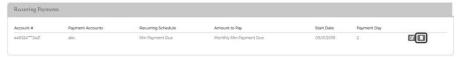

4. A message will display stating Recurring Payment Deleted.

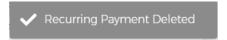

#### **Alerts**

The Organization Alert feature in Truist eZBusiness provides information so that the Organization Administrator can:

- Anticipate potential credit problems
- Ensure payment timeliness
- Be notified of other events that may occur
- > Use preventive measures or follow-up activity

**Manage Organization Alerts** is added to the **Commercial Card** group rights on the Create Admin Group pages. The Admin users in that group have access to the **Alerts** page. Admin users have the ability to create, enable, disable, and delete their own Organization Alerts.

**Note:** Only Organization Administrators and above are able to set up organization level alerts. Admins who have Organization Sublevel restrictions do not have the option to set up organization level alerts but do have access to the Personal Reminder alert.

# **Organization Alert Navigation**

After the **Organization Alerts** functionality is enabled for Truist and the **Manage Organization Alert** security right has been assigned to the user's Admin Group, the Alerts icon will be available.

To access the **Alert** option, perform the following steps:

1. From the **Home** page, select **Company Management > Search Organization**. The **Search Organization** screenis displayed. Click on **Online Request** or **Account List** icon.

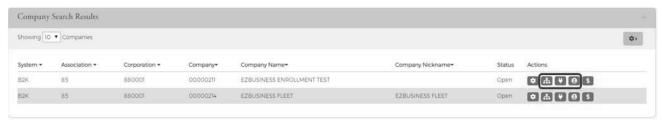

From the Online Requests or Account List page, click the Alert icon.

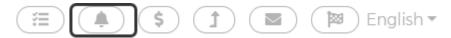

3. The Organization Alerts page is displayed.

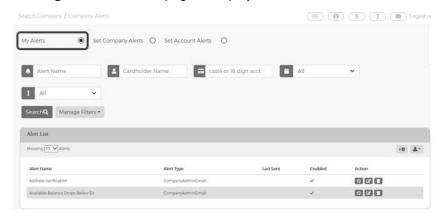

**Note**: The **My Alerts** page lists the alerts that the Admin has added. The below table describes the icons available on the **My Alerts** page:

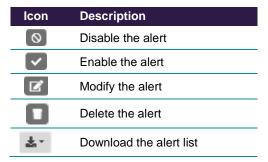

# **Creating Organization Alerts**

To create new organization alerts, perform the following steps:

1. From the Organization Alerts page, click the **Set Organization Alerts** button.

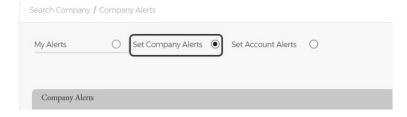

Once the Organization Alerts page displays, the Admin can perform the following tasks and click Add:

- Select the alert(s)
- > Enter the variable data
- Select the Admins that should be alerted

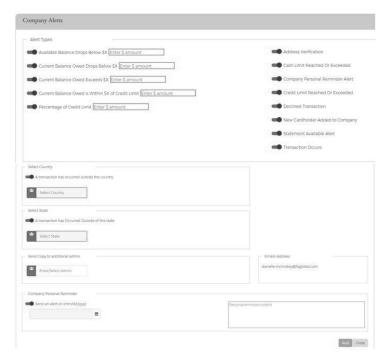

The below table describes the elements of the **Set Organization Alerts** page:

| Element                                            | Description                                                                                                    |
|----------------------------------------------------|----------------------------------------------------------------------------------------------------|
| Available Balance Drops Below \$X                  | Organization Available Balance is < \$X defined on the alert.                                                                                                    |
| Current Balance Owed Drops Below \$X               | Organization's Current Balance is < \$X (specified by the user in the alert setup)                                                                                                    |
| Current Balance Owed Exceeds \$X                   | Organization Current Balance is > \$X (specified by the user in the alert setup)                                                                                                    |
| Current Balance Owed is Within \$X of Credit Limit | Organization Credit Limit – Current Balance is < or = \$X (specified by the user in the alert setup)                                                                                                   |
| Percentage of Credit Limit                         | Percentage of credit limit has been met or exceeded                                                                                                    |
| Cash Limit Reached or Exceeded                     | Organization Cash Balance > or = Organization Cash Limit <b>Note:</b> This alert is only applicable if the Organization Cash Limit > \$0, and the option does not display if it is not > \$0.          |
| Credit Limit Reached or Exceeded                   | Organization Balance > or = Organization Credit Limit                                                                                                    |
| Declined Transaction                               | An alert is sent when a transaction has been declined                                                                                                    |
| New Cardholder Added to Organization               | An alert is sent when a new cardholder has been added                                                                                                    |
| Past Due                                           | Organization Past Due Amount >\$0  Note: This alert is produced when the criteria is first eligible and each time a new statement drop date occurs if the organization is still past due at that time. |
| Statement Available Alert                          | Alert is sent when a new statement is available                                                                                                    |
| Transaction Occurs                                 | Alert is sent when a transaction occurs                                                                                                    |
| A transaction has occurred outside of the country  | Alert is sent when a transaction occurs outside of a certain country (specified by the user in the alert setup)                                                                                        |
| A transaction has occurred outside of the state    | Alert is sent when a transaction occurs outside of a certain state (specified by the user in the alert setup)                                                                                          |
| Send Copy to additional admin                      | Search for admins using the Enter/Select admin box                                                                                                    |
| Organization Personal Reminder                     | This alert is produced only once, on the date selected by the Admin.                                                                                                    |

**Note:** Alerts that notify the Admin about current balance, credit limit, cash limit, and available balance are produced only when the organization first qualifies for the Alert. When the condition is met and no longer qualifies for the specific variables set in

the Alert, the alert is reset. Once the Alert is reset, the organization is eligible for the alert again. If Additional Administrators are copied on the alert, the alert is always sent to the primary email address for those users.

### **Creating Account Alerts**

To create new account alerts, perform the following steps:

1. From the Organization Alerts page, click the **Set Account Alerts** button.

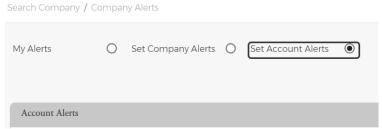

- 2. Once the Account Alerts page displays, the Admin can perform the following tasks and click Add:
  - Select the alert(s)
  - > Enter the variable data
  - Select the Admins that should be alerted

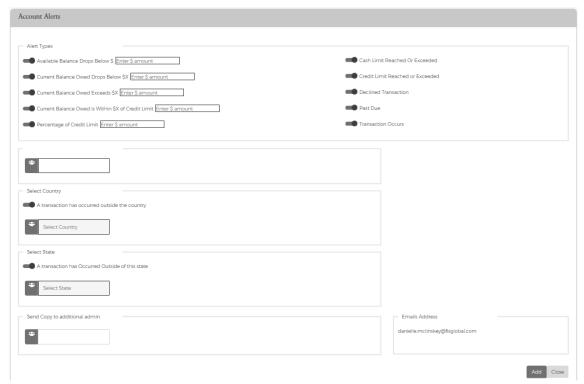

The below table describes the elements of the **Set Organization Alerts** page:

| Element                                            | Description                                                                                     |  |
|----------------------------------------------------|-------------------------------------------------------------------------------------------------|--|
| Available Balance Drops Below \$X                  | Account Available Balance is < \$X defined on the alert.                                        |  |
| Current Balance Owed Drops Below \$X               | Account's Current Balance is < \$X (specified by the user in the alert setup)                   |  |
| Current Balance Owed Exceeds \$X                   | Account Current Balance is > \$X (specified by the user in the alert setup)                     |  |
| Current Balance Owed is Within \$X of Credit Limit | Account Credit Limit – Current Balance is < or = \$X (specified by the user in the alert setup) |  |

| Element                                           | Description                                                                                                    |
|---------------------------------------------------|----------------------------------------------------------------------------------------------------|
| Percentage of Credit Limit                        | Percentage of credit limit has been met or exceeded                                                                                                    |
| Cash Limit Reached or Exceeded                    | Account Cash Balance > or = Account Cash Limit  Note: This alert is only applicable if the Organization Cash Limit > \$0, and the option does not display if it is not > \$0.                     |
| Credit Limit Reached or Exceeded                  | Account Balance > or = Organization Credit Limit                                                                                                    |
| Declined Transaction                              | An alert is sent when a transaction has been declined                                                                                                    |
| Past Due                                          | Account Past Due Amount >\$0  Note: This alert is produced when the criteria is first eligible and each time a new statement drop date occurs if the organization is still past due at that time. |
| Transaction Occurs                                | Alert is sent when a transaction occurs                                                                                                    |
| A transaction has occurred outside of the country | Alert is sent when a transaction occurs outside of a certain country (specified by the user in the alert setup)                                                                                   |
| A transaction has occurred outside of the state   | Alert is sent when a transaction occurs outside of a certain state (specified by the user in the alert setup)                                                                                     |
| Send Copy to additional admin                     | Search for admins using the Enter/Select admin box                                                                                                    |

**Note:** Alerts that notify the Admin about current balance, credit limit, cash limit, and available balance are produced only when the organization first qualifies for the Alert. When the condition is met and no longer qualifies for the specific variables set in the Alert, the alert is reset. Once the Alert is reset, the organization is eligible for the alert again. If Additional Administrators are copied on the alert, the alert is always sent to the primary email address for those users.

### **Modify Existing Alerts**

The Alerts and selected criteria can be modified by using the action icons on the My Alerts page.

To modify an alert, perform the following steps:

1. From the Organization Alerts page, select My Alerts and then click the Modify icon.

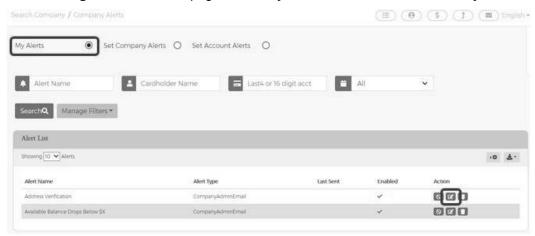

The View/Modify Alerts Page is displayed. Updated the appropriate information and click Submit.

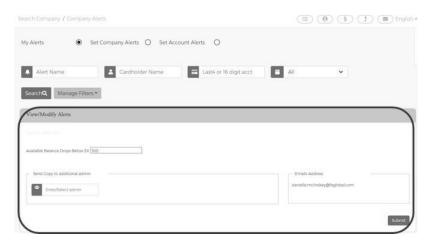

3. The Alert is successfully created message is displayed.

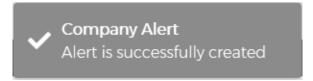

### **Disable Alerts**

To disable an alert, perform the following steps:

1. From the Organization Alerts page, select My Alerts and then click the Disable icon.

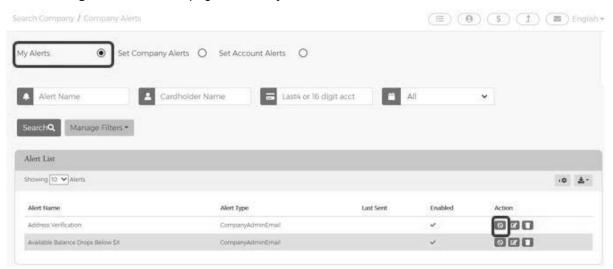

2. The Alert is successfully disable message is displayed.

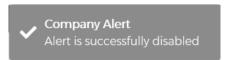

### **Enable Alerts**

To enable an alert, perform the following steps:

1. From the Organization Alerts page, select My Alerts and then click the Enable icon.

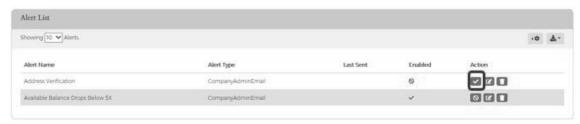

2. The Alert is successfully enabled message is displayed.

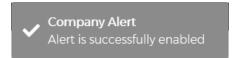

#### **Delete Alerts**

To delete an alert, perform the following steps:

1. From the Organization Alerts page, select My Alerts and then click the Delete icon.

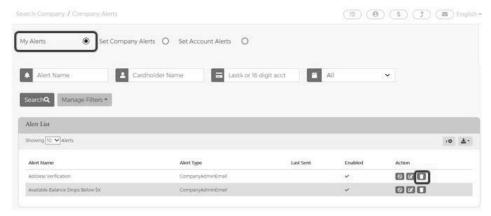

2. A Notification message will be displayed asking you to confirm that you want to delete the alert. Click **Yes** to delete the alert or click **No** to cancel the request.

Admin User Guide v1

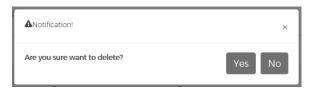

3. The Alert is successfully deleted message is displayed if you clicked **Yes** in the previous step.

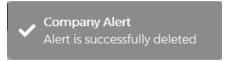

# **Admin Management**

### **Admin Security**

Admin Security is a feature used to manage administrative user accounts, define the user roles and security access levels, and associate them with an administrative level hierarchy. Admin security consists of a **Profile** and **Roles** for each Admin user. The Profiles and Roles can be created at multiple levels in turn where the user can access multiple levels at a single time based on the assigned access rights.

If the User has the proper security access, they can manage the users in an admin group by performing the following tasks:

- Create new Admin user
- Associate Admin user with hierarchies
- Set Admin user IP Address restrictions
- Delete Admin users from the system
- Create and reset Admin user passwords
- Lock Admin users from accessing Truist eZBusiness Card Management
- Reset Password Failures and Unlock Admin user accounts
- View Admin user login activity
- View Admin user Security Account activity

**Note:** Some Truist eZBusiness features, links, or entry fields, may be associated with Admin User Rights and not accessible unless those Rights have been enabled.

# What is a security profile?

**Profiles** (Organization and FI) work like groups without security rights, which can be created at multiple hierarchy levels. If you have multiple corps, you can set up a Profile for each corp or set up one Profile with all corps included. Additionally, if you would like to customize messaging to Admin Users based on their area or responsibility, you will need to set up additional Profiles.

An Admin user can create Organization profiles using Corp and below level hierarchies. Profiles consist of sections which enable an Admin user to a hierarchy with **Profile Details**, **Configure Welcome Emails**, **Alerts** and **Configure Error Messages**. Once a **Profile** is created, Admin users can be created under that profile. An Admin user will also be assigned with **Roles** during the creation by assigning security access rights.

# What is a security role?

**Roles** (Organization and Non-Organization) are a set of security access rights. Security access rights grant users the ability to perform certain functions within Truist eZBusiness for the Profile that they are assigned to, including reviewing and/or editing cardholder user information, providing customer support, reviewing reports, and more.

The rights to these roles have three status:

- Unassigned If the right is Unassigned, the user will not have access to that right.
- Allow If the right is Allow, then the user will have access to that right.
- Deny If the right is Deny, the user will not have access to that right.

Some Truist eZBusiness features, links, or entry fields, are associated with Admin User Rights and not accessible unless those rights have been enabled.

#### **Admin User Search**

To search for Admin User, perform the following steps:

1. From the Home screen, click Admin Management > Admin User Search.

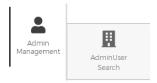

2. The Admin Search screen is displayed. Enter the search criteria and click Search.

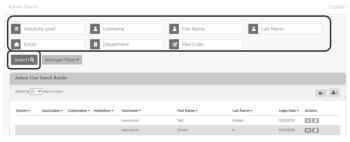

#### Note:

- > All Admin Users that you have access to will be displayed in the **Admin User Search Results** before you enter the search criteria. Search criteria only needs to be entered if you want to filter down the list.
- You can click on the Manage Filters button to select the filters that you would like displayed.

The table below describes the search elements on the **Admin Search** page.

| Element         | Description                     |
|-----------------|---------------------------------|
| Hierarchy Level | Organization hierarchy level    |
| User Name       | Admin account user-defined name |
| First Name      | Admin's first name.             |
| Last Name       | Admin's last name.              |
| Email Address   | Admin's email address on file   |
| Department      | Admin's department              |
| Mail Code       | Admin's mail code               |

The below table describes the icons available on the Admin User Search Results page:

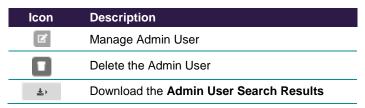

### **Downloading the Admin User List**

You can download the search results to the following formats and financial software programs:

- Excel/Spreadsheet (.csv) format
- Excel
- Text (tab spacing) format

To download the **Admin User** list, perform the following steps:

1. Click the download icon in the Admin User Search Results section.

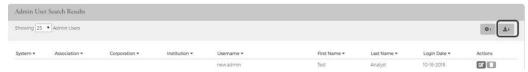

2. Click on the format option that you want and save the file to a specified location on your computer.

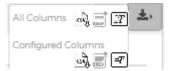

#### **View Admin Account Information**

From the Manage Admin User page, you can:

- View and manage the Admin User's status including locking, unlocking and deleting their security account
- Change the Admin User's password
- Lock and unlock their Admin account

To manage an admin user's account, perform the following steps:

1. From the Admin User Search Results page, click on the Manage Admin User icon.

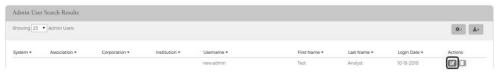

2. The Manage Admin User screen is displayed.

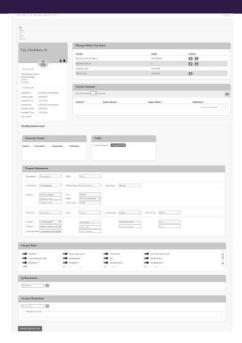

The below table describes the elements that are available on the Manage Admin User page.

| Element              | Description                                                                                                    |
|----------------------|----------------------------------------------------------------------------------------------------|
| Admin User Profile   |                                                                                                    |
| Personal Info        | User's address and phone number                                                                                                    |
| Auditing Info        | Select the recipient from the drop-down:  > By Admin Group – another field will appear to enter the Admin Group > By User Class – Options will appear for:  • Retail Cardholder  • Commercial Cardholder  • Organization Admin Users  • Other Admin Users > By Account Number - another field will appear to enter the account # > By User Name - another field will appear to enter the |
| Activity Summary     |                                                                                                    |
| Actions              | Description of activity including the date and time                                                                                                    |
| Modify Admin User    |                                                                                                    |
| Hierarchy Details    | Displays the hierarchy details                                                                                                    |
| Profile              | View and change the Admin User profile                                                                                                    |
| Personal Information | Update the admin's personal information:                                                                                                    |
| Roles                | Use the toggle buttons to assign security roles                                                                                                    |
| IP Restrictions      | Enter IP restrictions                                                                                                    |
| Account Restrictions | Enter account restrictions                                                                                                    |

The below table describes the icons that are available on the **Manage Admin User** page.

| Icon     | Description  |
|----------|--------------|
| Admin Us | ser Profile  |
| •        | Emulate user |
|          | Delete user  |

### Manage Admin User Status

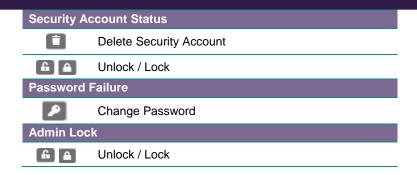

# **Updating Admin User's Personal Information**

You can update the Admin User's personal information in the **Personal Information** section of the **Manage Admin User** page.

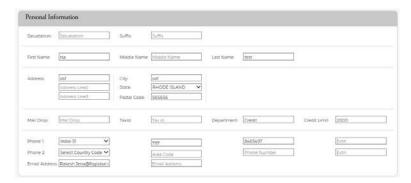

Once you have made updates, click the Modify Admin User at the bottom of the page.

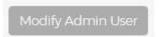

### **Update Account Restrictions**

You can update the Admin User **Account Restrictions** in the **Account Restrictions** section of the **Manage Admin User** page.

To add or update the accounts that an Admin User has access to, perform the below steps:

1. Enter the **Account #** in the box that you want restricted and click the + button.

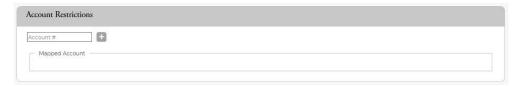

#### **Emulate Admin User**

To emulate an Admin User, perform the following steps.

1. From the Manage Admin User page, click on the Emulate User icon in the Admin Profile section.

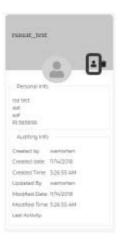

#### **Delete an Admin User**

There are two ways to delete an Admin User. You can delete an admin user from the **Admin User Search Results** page or from the **Manage Admin User** page.

To delete an Admin from the Admin User Search Results page, click the delete icon.

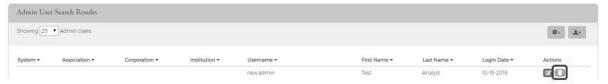

To delete an Admin User from the Manage Admin User page, click on the Delete User icon in the profile section.

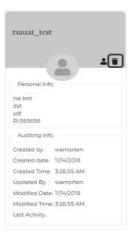

# **Changing Admin User Passwords**

If an Admin User enters an incorrect password numerous times, the system locks the account the next time the user tries to log on to the system. Each failure increments the failed count by one (until a successful log in is completed), and on first failure the **Reset Password Failures** link is enabled on the **Manage Admin User** page. Once the failure count exceeds the allowable threshold, the account shows as locked on the **Manage Admin User** page.

The Admin user should contact their Security Administrator to have their user account unlocked. The Security Administrator selects the **Unlock** icon from the **Manage Admin User** page under **Manage Admin User Status**, **Password Failure**. The number of password attempts displays in the row.

To change an Admin User's password, perform the following steps:

1. From the Manage Admin User page in the Manage Admin User Status section, click on the Change Password icon in the Password Failure row.

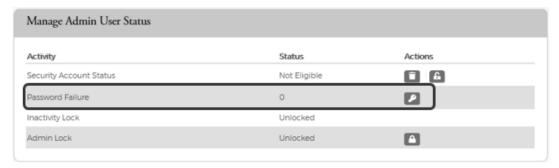

- The Change Admin User Password section is displayed. Enter the following information in the Change Admin User Password section and click Submit:
  - New Password
  - Verify Password re-enter the password
  - Change Reason select the reason from the drop-down list

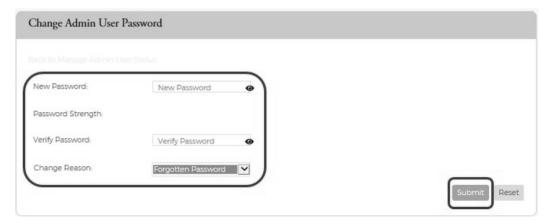

Note: You can select a reason from the drop-down menu or you can type a reason in the Reason field.

3. The Password is updated successfully.

**Note:** The Admin User's password can also be reset from the **Account Details** page under **User Enrollment Details** when doing a **Cardholder Search**.

#### **IMPORTANT!**

→ Be sure to alert the user of the password change. The new password must be used the next time this user logs in to the system.

# **Locking Admin User Accounts**

Admin Security allows you to lock and unlock administrative user accounts and prevent users from accessing the

website.

Note: Each time a user account is locked or unlocked, the event is logged into the system.

To lock an Admin user's account, perform the following steps:

1. From the **Manage Admin User** page in the **Manage Admin User Status** section, click on the **Lock** icon in the Admin Lock row.

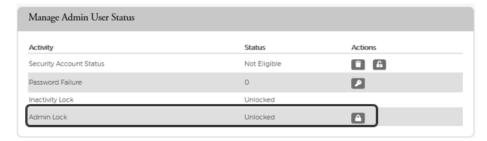

2. Select the required option from the drop-down or you can type in a reason and click the check to save.

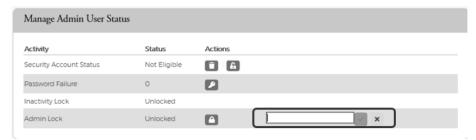

**Note:** You can click the X to cancel the request.

3. The **User has been locked** pop-up is displayed at the bottom right corner.

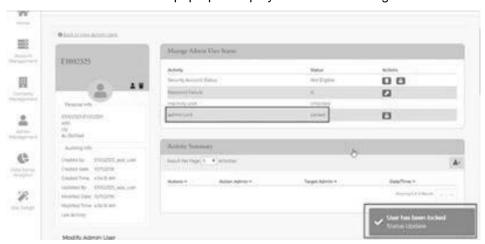

**Note:** If you do not have access to this feature, the **Lock** icon will not display.

### **Unlocking Admin User Accounts**

To unlock a user account, click the **Unlock** icon on the **Manage Admin User** page in the **Manage Admin User Status** section. The user account is unlocked, and a confirmation message is displayed.

#### Inactive Admin User Lock/Unlock Process

Deactivation of admin users after 90 days of inactivity is required under the FIS Password Management policy and PCI. The Inactive Admin User Lock process identifies the admin user as Locked for Inactivity and includes an option for the Security Administrator to remove the status from the user account.

An admin user that attempts to log into his or her account after being locked by the Inactive Admin User will receive an error message. If a Security Administrator removes the **Locked for Inactivity** status from the account, the Admin Activity Report and the Admin User Activity Summary lists an entry, including date, time, and Administrator that processed the change.

### **Unlocking/Locking an Admin's Security Account**

The **Unlock Security Account** feature is available to the Security Administrator when the user locks his or her security account by failing authentication during login, (Out of Band Challenge by Phone, Text, or Email) four times consecutively, or if the answers to the Security Question are incorrectly answered four times during the Forgot Password self-service process. When the account is no longer locked, the option is displayed, but disabled.

To lock or unlock an admin's security account, perform the following steps:

1. From the Manage Admin User page in the Manage Admin User Status section, click on the Lock/Unlock icon in the Security Account Status row.

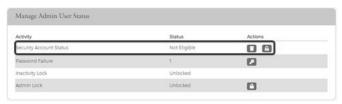

The below table describes the icons available for User Security Account Status:

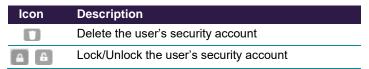

# **Deleting an Admin's Security Account**

The **Delete Security Account** feature is used by the security admin if the user has forgotten the answers to their security questions and needs to change them. When the security admin deletes the Admin User's Security Account, the Admin user will be asked to set it up again during their next login. When the Security Account has been deleted, the **Delete Security Account** option will be displayed, but disabled.

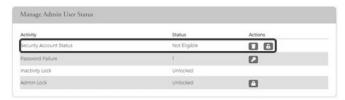

### **View Admin Security Account History**

A history of actions performed by Admins on an account is tracked for auditing and viewable based on Admin rights. For example, if an Admin User emulated a cardholder to view account information or added a new payment account for the cardholder, this information is displayed in the Activity Summary.

1. From the Admin User Search page, search for the Admin and click the Manage Admin User icon.

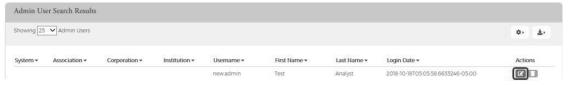

2. The Manage Admin User page is displayed. The security history displays in the Activity Summary section.

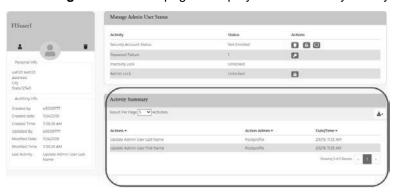

### **Download Admin Security Account History**

You can download the search results to the following formats and financial software programs:

- > Excel/Spreadsheet (.csv) format
- Excel
- Text (tab spacing) format

To download the Admin Security Account History, click the Download icon in the Activity Summary Section.

1. Click the **Download** icon in the **Activity Summary** section.

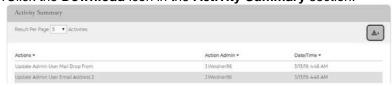

2. Click on the format option that you want and save the file to a specified location on your computer.

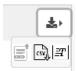

# **Security Roles**

### **Search Roles**

To search for a security role, perform the following steps:

1. From the Home screen, click Admin Management > Admin Roles.

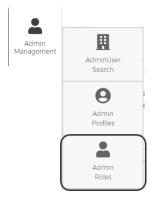

2. The **Role Search Results** screen is displayed. Enter the search criteria and click **Search**. The results are displayed.

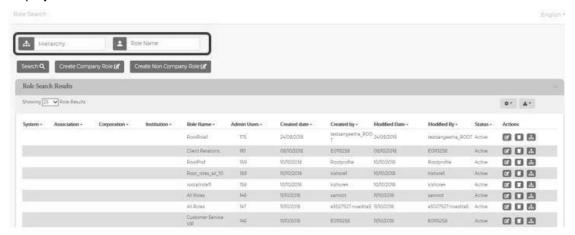

**Note:** All roles that you have access to will be displayed in the **Role Search Results** before you enter the search criteria. Search criteria only needs to be entered if you want to filter down the list.

The below table describes the search elements on the Role Search page.

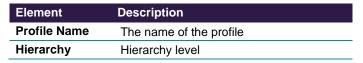

The below table describes the icons available in the Role Search Results section:

| Icon     | Description                     |
|----------|---------------------------------|
|          | Edit role                       |
|          | Delete role                     |
| <b>.</b> | View users assigned to the role |

### **Download Security Roles List**

You can download the search results to the following formats and financial software programs:

- Excel/Spreadsheet (.csv) format
- Excel
- Text (tab spacing) format

To download the list, perform the following steps:

1. Click the download icon in the Role Search Results section.

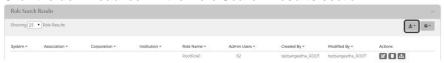

2. Click on the format option that you want and save the file to a specified location on your computer.

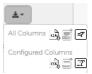

### View Admin Users Assigned to a Role

To view users assigned to a role, perform the following steps:

1. From the Role Search Results, click the View User icon.

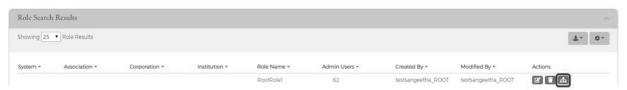

2. The **Admin Users** page is displayed. You can view the user information by clicking the **Manage Admin User** icon.

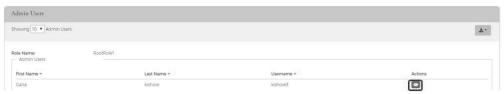

The below table describes the icons available on the **Admin User** page:

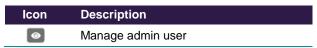

### Downloading the Admin Users Assigned to a Role List

You can download the search results to the following formats and financial software programs:

- Excel/Spreadsheet (.csv) format
- Excel
- Text (tab spacing) format

To download the list, perform the following steps:

1. Click the download icon in the Admin User Role Search Results section.

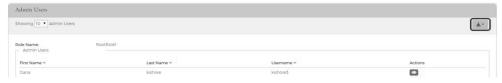

2. Click on the format option that you want and save the file to a specified location on your computer.

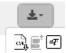

# **Updating Admin Security Roles**

You can update the Admin User's **Security Roles** in the **Security Roles** section of the **Manage Admin User** page by clicking on the toggle button for the security role that you want to enable/disable.

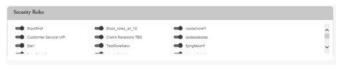

# **Admin Core Card Management Processing - Quick Reference Sheet**

# **Truist eZBusiness QRG**

| Truist eZBusiness Administrator Quick Reference Guide Online Requests |                                                                                                    |  |
|-----------------------------------------------------------------------|----------------------------------------------------------------------------------------------------|--|
|                                                                       |                                                                                                    |  |
| Add a New Cardholder                                                  | Select Add New Cardholder Account. Complete all necessary fields highlighted in yellow, add a note to the Memo field. Click Submit, then review and Confirm. (Please refer to the Truist eZBusiness Guide for detailed instructions regarding field data requirements.)                                                                                                    |  |
| Add or Remove PIN Access                                              | Select <b>Add or Remove PIN</b> . Enter the cardholder's name, select <b>Add or Remove PIN</b> from <b>PIN Access</b> drop-down menu and add a note to the <b>Memo</b> field. Click <b>Submit</b> , then review and <b>Confirm</b> .                                                                                                    |  |
| Address and Phone Change                                              | Select <b>Address and Phone Change</b> . Enter the cardholder's name, select request type from the dropdown menu, complete the appropriate fields, and add a note to the <b>Memo</b> field. Click <b>Submit</b> , then review and <b>Confirm</b> .                                                                                                    |  |
| Card Activation                                                       | Select Card Activation Request. Enter the cardholder's name, select Activate from the Select Card Activation dropdown menu and add a note to the Memo field. Click Submit, then review and Confirm.                                                                                                    |  |
| Card Authorization Block                                              | Select Change Cardholder Authorization Block. Enter the cardholder's name, select the Add or Remove Block request type from the dropdown menu and add a note to the <b>Memo</b> field. Click <b>Submit</b> , then review and <b>Confirm</b> .                                                                                                    |  |
| Card Replacement                                                      | Select <b>Card Replacement</b> . Enter the cardholder's name, select <b>Reason</b> from the dropdown menu, and add a note to the <b>Memo</b> field. Click <b>Submit</b> , then review and <b>Confirm</b> .                                                                                                    |  |
| Change Card Credit Limit                                              | Select Change Credit Limit. Enter the cardholder's name, select Request Type from the dropdown menu, complete New Credit Limit and add a note to the Memo field. For Temporary, complete the Date to Expire field. Click Submit, then review and Confirm.                                                                                                    |  |
| Close Card Account                                                    | Select Close Card Account. Enter the cardholder's name, select Reason from the dropdown menu, and add a note to the Memo field. Click Submit, then review and Confirm.                                                                                                    |  |
| Employee ID Modify                                                    | Select Manage Employee ID. Enter the cardholder's name, complete the Employee ID field and add a note to the Memo field. Click Submit, then review and Confirm.                                                                                                    |  |
| Manage Spend Restrictions                                             | Select Manage Spending Restriction, the Overview page appears. To view existing groups, select Merchant Group Code. You can also Create New MGC. Manage Spending Limits, this will show Company Level or Account Level restrictions. This will display all Periods, Cycle, Daily, Per Tran, Monthly Limits. To update spending limits, ensure you selected Company Level or Account Level. In the Account Level Restriction, ensure you Enable Restriction to add new. Next, select the Period and click Apply Limits and enter Memo then Submit. |  |
| Name Change                                                           | Select <b>Card Replacement</b> . Enter the current cardholder's name, select <b>Reason</b> from the dropdown menu, and then add new name to print on card to the <b>Memo</b> field. Click <b>Submit</b> , then review and <b>Confirm</b> .                                                                                                    |  |
| Order New PIN                                                         | Select <b>Order New PIN</b> . Enter the cardholder's name, select <b>New PIN</b> or <b>Send Reminder</b> from the dropdown box and add a note to the <b>Memo</b> field. Click <b>Submit</b> , then review and <b>Confirm</b> .                                                                                                    |  |
| Payments                                                              |                                                                                                    |  |
| Payment Account Set Up                                                | Select <b>Make a Payment</b> quick link. On the <b>Payments</b> page at the bottom right, select the <b>+Add New</b> button. The Payment information fields are displayed – complete all fields. Click <b>Submit</b> , then review and <b>Confirm</b> .                                                                                                    |  |
| Make a Payment                                                        | Select Make a Payment quick link. On the Payments page, select account(s) to pay by clicking on the checkmark. Click on the Make Payments button. The Make Payments screen will display. Complete all payment field and click \$Pay. Click Submit, then review and Confirm.                                                                                                    |  |

| Cancel Payments                          | Select Make a Payment quick link. On the Payments page, locate the Show Payment History button and click on it.  Cancel any payment that is showing in Pending status by clicking on the Trash Can button. Click Confirm.                                                              |
|------------------------------------------|----------------------------------------------------------------------------------------------------|
| Edit a Payment Account                   | Select Make a Payment quick link. On the Payments page, locate the payments account and click on the Pencil icon. Click Submit, then review and Confirm.                                                                                                    |
| Delete a Payment Account                 | Select Make a Payment quick link. On the Payments page, locate the payments account and click on the Trash Can icon. Click Submit, then review and Confirm.                                                                                                    |
| Search Payments                          | Select Account Management – Search Payment. Enter one or more search options and click on Search.                                                                                                    |
| Company Reporting                        |                                                                                                    |
| Alerts                                   | From top options select Alerts (bell icon). My Alerts, Set Company Alerts, and Set Account Alerts appear.                                                                                                    |
| View Credit Lines                        | From top options select Company Reporting (flag icon). Click on the View Credit Lines report.                                                                                                    |
| View Transactions                        | On <b>Account List</b> screen, search the account in the First Name or Last Name fields and click on the card. In the <b>Account Balance Information</b> box click <b>MORE</b> button. Click on the <b>View Details</b> and the <b>Transaction Details</b> appears at the bottom page. |
| View Transaction Report                  | From the top options select Company Reporting (flag icon). Click on the Transaction Report.                                                                                                    |
| View Pending Balance<br>(Declined Trans) | On the Account List, search for account and click on the account. In the Account Balance Information box click the MORE button. Click on the View Pending Balance/Decline Transaction. The Authorization Details page appears to show the approved/declined trans.                     |
| View Statements                          | Select Account Management, Search Cardholder. Search for Cardholder or Billing Account. Click on the "eye" icon to view Account Details. Click on View Statements button at the bottom of the Cardholder Name section.                                                                 |
| Reset Company Admin                      | Select Admin Management, then Admin User Search. Under Manage Admin User Status section, click on the Lock/Unlock button, select Reason and add a note to the Memo field.                                                                                                    |
| Reset Enrolled Cardholder                | Select Account Management, Search Cardholder. Search for Cardholder or Billing Account. Click on the "eye" icon to view Account Details. Will say "Enrolled" in the User Enrollment Details box. Click on MORE button. Click on Unlock by User Account Status or User Status.          |